**Directie Geo Product- en Procesbeheer** 

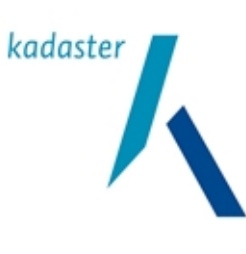

Datum 15 06 2010

Titel

Versie

Handboek voor Grondroerders

2.0.4 Blad 1 van 52

**Handboek voor Grondroerders** 

Versie 2.0.4

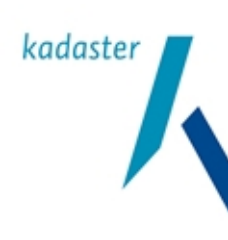

Datum 15 06 2010

Titel Handboek voor Grondroerders

 $2.0.4$ Blad 2 van 52

Versie

# Inhoudsopgave

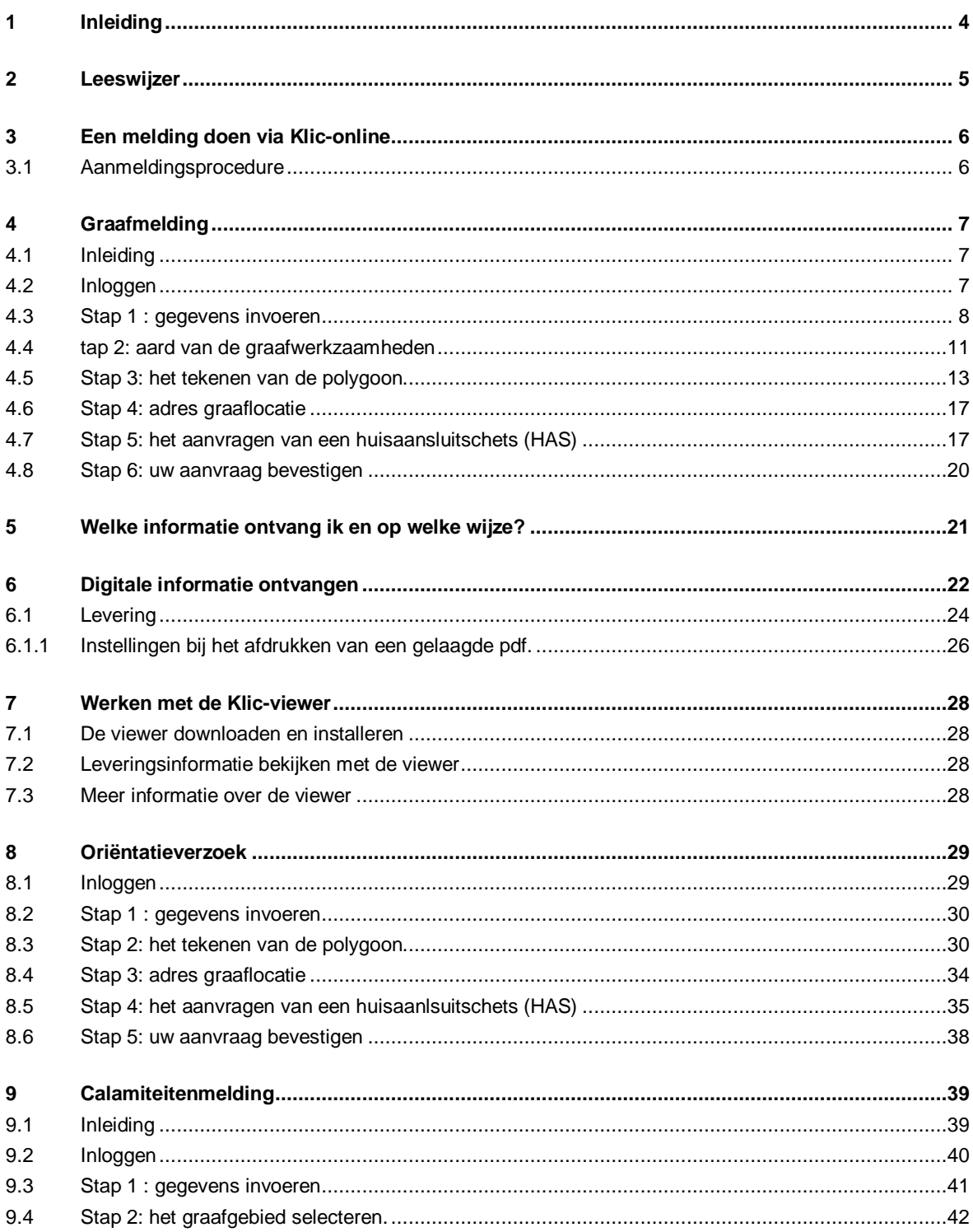

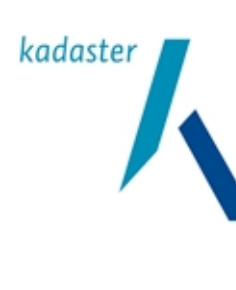

Datum 15 06 2010

Handboek voor Grondroerders

# Blad 3 van 52

Titel

Versie  $2.0.4$ 

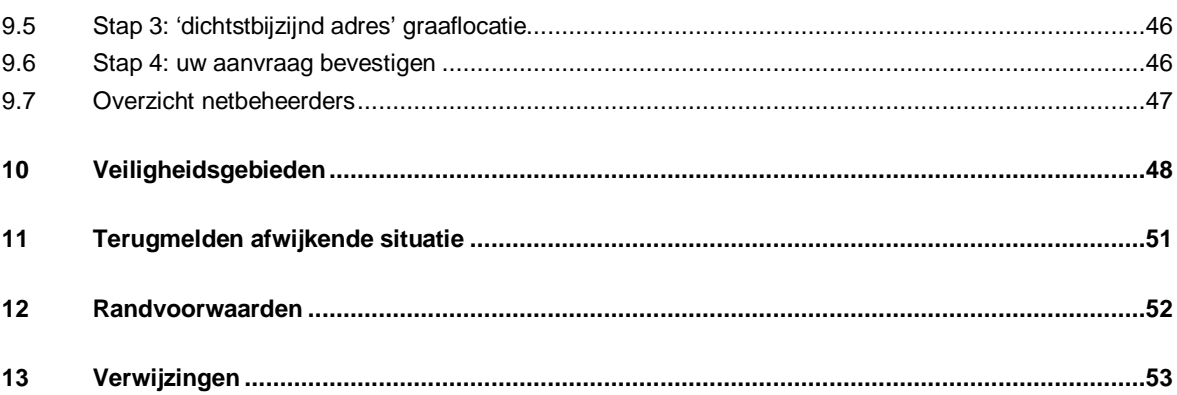

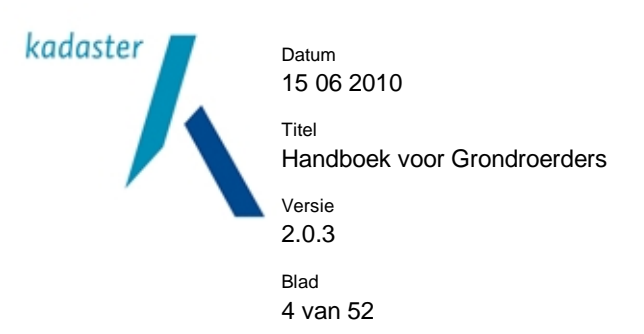

# **1 Inleiding**

Volgens de Wet Informatie-uitwisseling Ondergrondse Netten (WION) moet u als grondroerder vóór het uitvoeren van mechanische graafwerkzaam een Graafmelding doen bij het Kadaster. Naar aanleiding van deze Graafmelding ontvangt u informatie over de ondergrondse kabels en leidingen in het gemelde gebied. Deze informatie moet u gebruiken om schade aan kabels en leidingen te voorkomen.

Voor de uitwisseling van de informatie wordt gebruik gemaakt van het systeem Klic-online. Dit handboek geeft uitleg over het gebruik van Klic-online.

Klic-online is een elektronisch uitwisselingssysteem dat in gebruik genomen wordt tussen januari 2010 en 1 juli 2010. Vanaf januari 2010 **kunnen** netbeheerders zich aansluiten op Klic-online, maar dit is pas **verplicht** vanaf 1 juli 2010. Tussen januari en juli 2010 zal dus een deel van de netbeheerders al wel, en een ander deel nog niet zijn aangesloten.

Op het moment dat een netbeheerder is aangesloten op Klic-online, ontvangt u zijn informatie digitaal via het Kadaster. Van netbeheerders die nog niet zijn aangesloten op Klic-online ontvangt u de informatie rechtstreeks via e-mail, post of fax.

Vanaf 4 januari tot en met 30 april 2010 is er een gewenningsperiode. Van op Klic-online aangesloten netbeheerders ontvangt u de informatie zowel digitaal via het Kadaster als op de klassieke manier via post, fax of mail. De klassieke informatie geldt in die periode als leidend.

Vanaf 1 juli 2010 zijn alle netbeheerders aangesloten en ontvangt u alle informatie digitaal via het Kadaster.

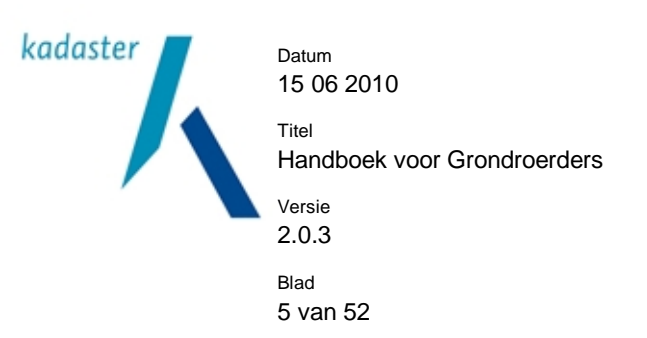

# **2 Leeswijzer**

Het is niet altijd nodig om het hele handboek door te lezen. U kunt het handboek gebruiken voor de situatie die op dat moment aan de orde is.

Als u nog niet eerder Graafmeldingen heeft gedaan, is om te beginnen hoofdstuk 3 en in tweede instantie hoofdstuk 4-7 van belang.

Als u al vaker Graafmeldingen heeft gedaan, maar informatie zoekt over de het ontvangen van digitale informatie en werken met de Klic-viewer, kijk dan onder 5-7.

Wilt u weten wat u nodig heeft aan hardware en software om gebruik te kunnen maken van Klic-online, kijk dan onder 10.

Wilt u iets weten over afwijkende situaties en het melden van schade, lees dan hoofdstuk 11.

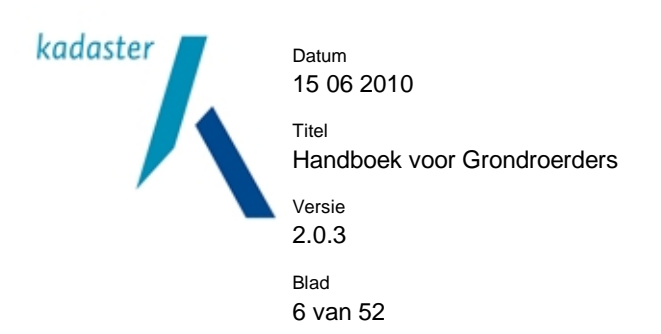

# **3 Een melding doen via Klic-online**

# **3.1 Aanmeldingsprocedure**

Om gebruik te maken van Klic-online moet u zich eerst registreren als grondroerder op Mijn Kadaster ([www.kadaster.nl/klic](http://www.kadaster.nl/klic), kies 'diensten' en 'aanmelden'). U ontvangt dan per e-mail uw inloggegevens.

Voor het gebruik van Klic-online worden kosten in rekening gebracht. Meer informatie hierover vindt u op [www.kadaster.nl](http://www.kadaster.nl) onder 'kadaster zakelijk' / 'mijn kadaster' / 'tarievenoverzicht'.

U ontvangt na het doen van een melding een factuur.

U kunt verschillende soorten meldingen doen: een Graafmelding, een Oriëntatieverzoek of een Calamiteitenmelding. Zie hiervoor de hoofdstukken 4, 8 en 9.

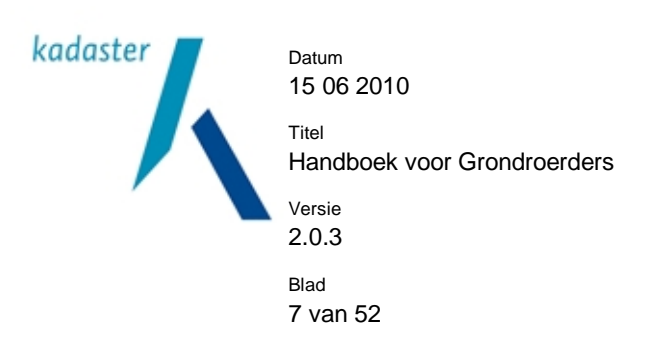

# **4 Graafmelding**

#### **4.1 Inleiding**

Bij graafwerkzaamheden bent u wettelijk verplicht om binnen 20 werkdagen voor aanvang van het werk een Graafmelding te doen via Klic-online. Via Klic-online vraagt u bij de betrokken netbeheerders actuele informatie over de ligging van de kabels en leidingen aan.

#### **4.2 Inloggen**

Inloggen in 'Mijn Kadaster' via<https://mijn.kadaster.nl> of via de Kadaster-site [www.kadaster.nl/klic](http://www.kadaster.nl/klic) (De inlogcode en het wachtwoord heeft u ontvangen na uw registratie als grondroerder bij het Kadaster).

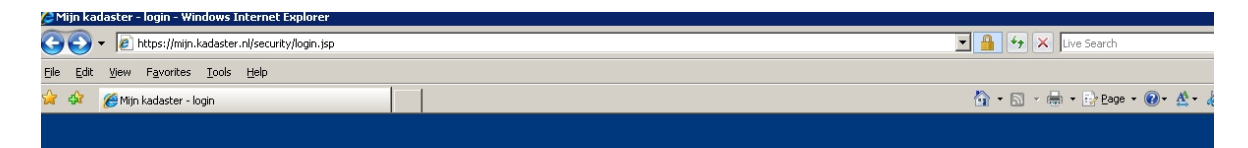

# Mijn Kadaster

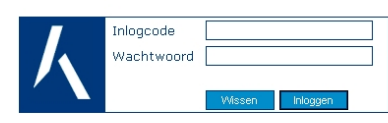

**O** Help O Testoagina

 $\frac{1}{\pi}$ 

\* Controleer of het internetadres in de adresbalk begint met https://mijn.kadaster.nl/ Uw Mijn Kadaster account is strikt persoonlijk. Kadastermedewerkers zullen nooit naar (\* 1981)<br>uw wachtwoord vragen, noch telefonisch, noch per e-mail, noch op enige andere wijze

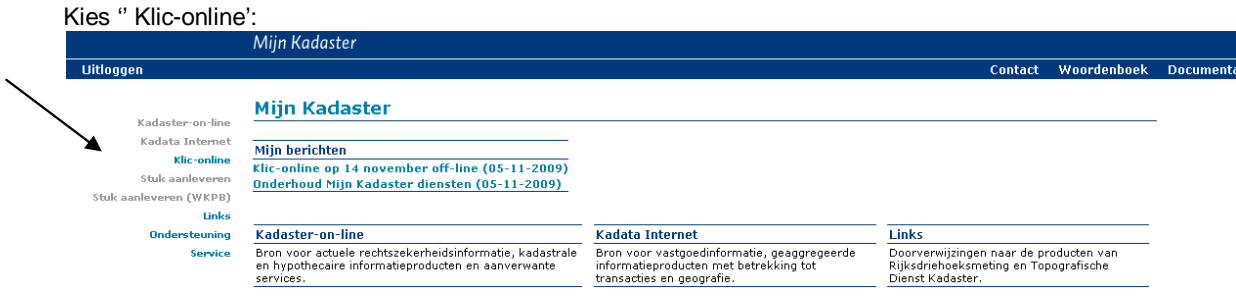

#### Kies 'aanvragen gebiedsinformatie'

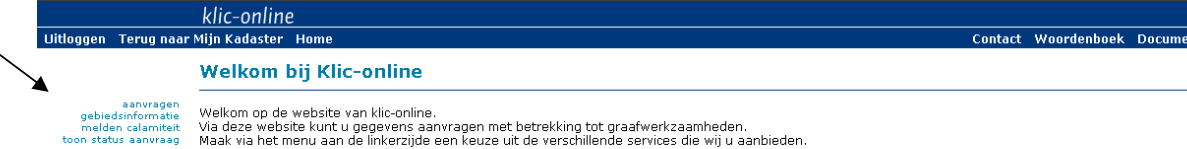

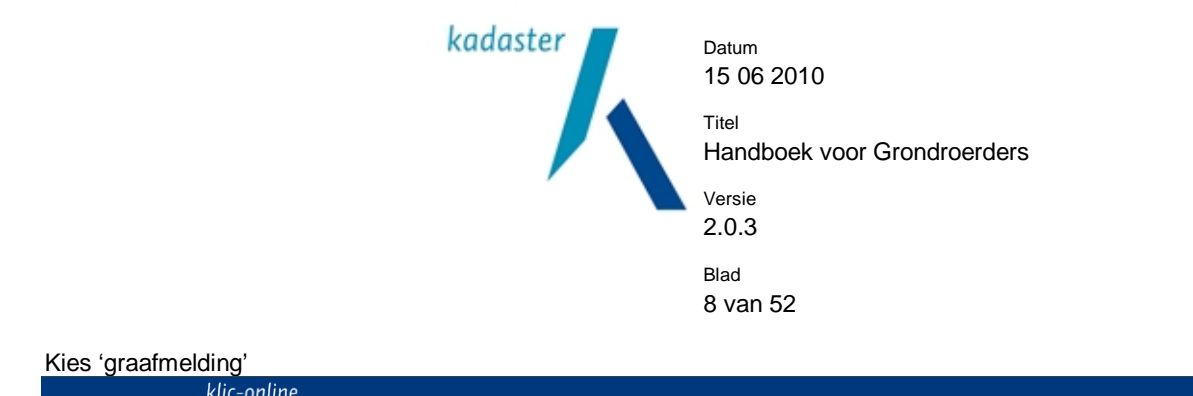

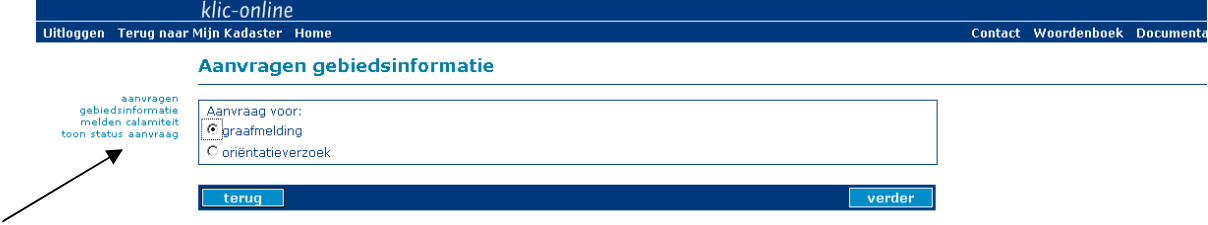

# **4.3 Stap 1 : gegevens invoeren**

Voer de gegevens in van de opdrachtgever:

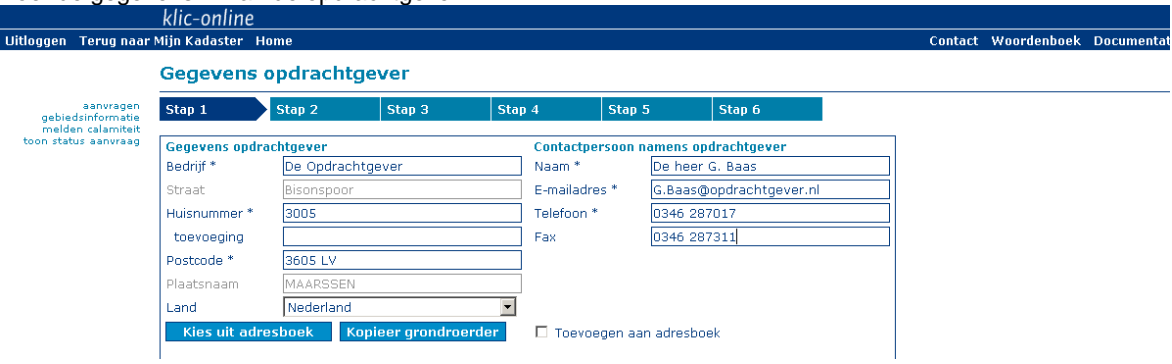

Instructies voor de velden:

- Adres: Vul huisnummer ( en toevoeging ) en postcode in, tab door. Het adres wordt nu automatisch geladen.
- Telefoon 0346 287017 ( geen haakje, geen koppelteken, spatie zelf plaatsen).
- Fax 0346 287311 ( geen haakje, geen koppelteken, spatie zelf plaatsen).
- Adressen uit het buitenland kunt u invoeren, maar deze worden niet gecontroleerd op juistheid. Selecteer eerst het land: u kunt de pulldown knop bij 'Land' gebruiken om het land te selecteren.
- Als u de adresgegevens van de opdrachtgever wilt bewaren, kies dan 'Toevoegen aan adresboek'.

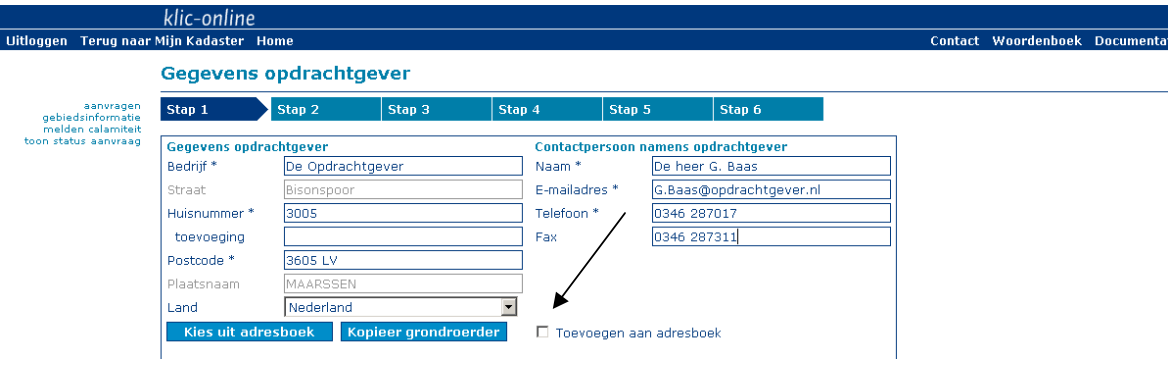

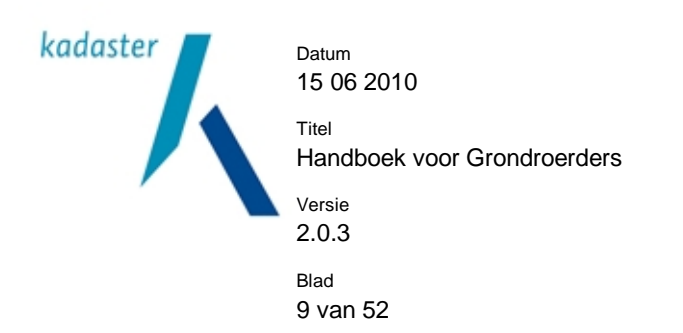

• Als u gebruik wilt maken van een bekende opdrachtgever, druk dan op

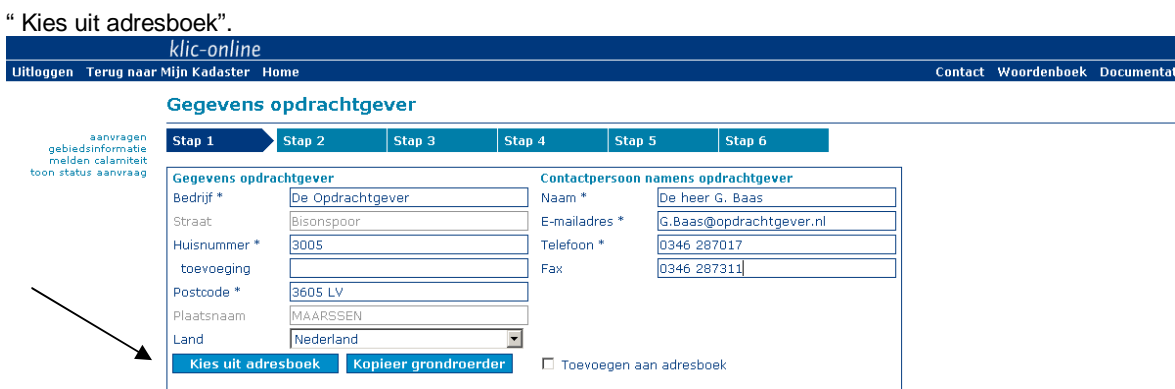

#### Selecteer een organisatie.

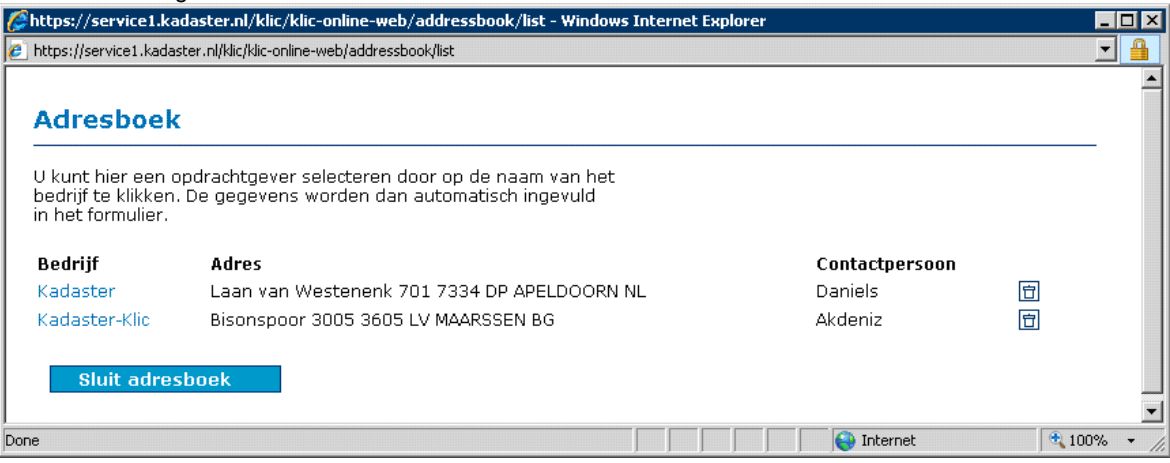

Controleer de gegevens van de grondroerder en klik daarna op 'verder'.

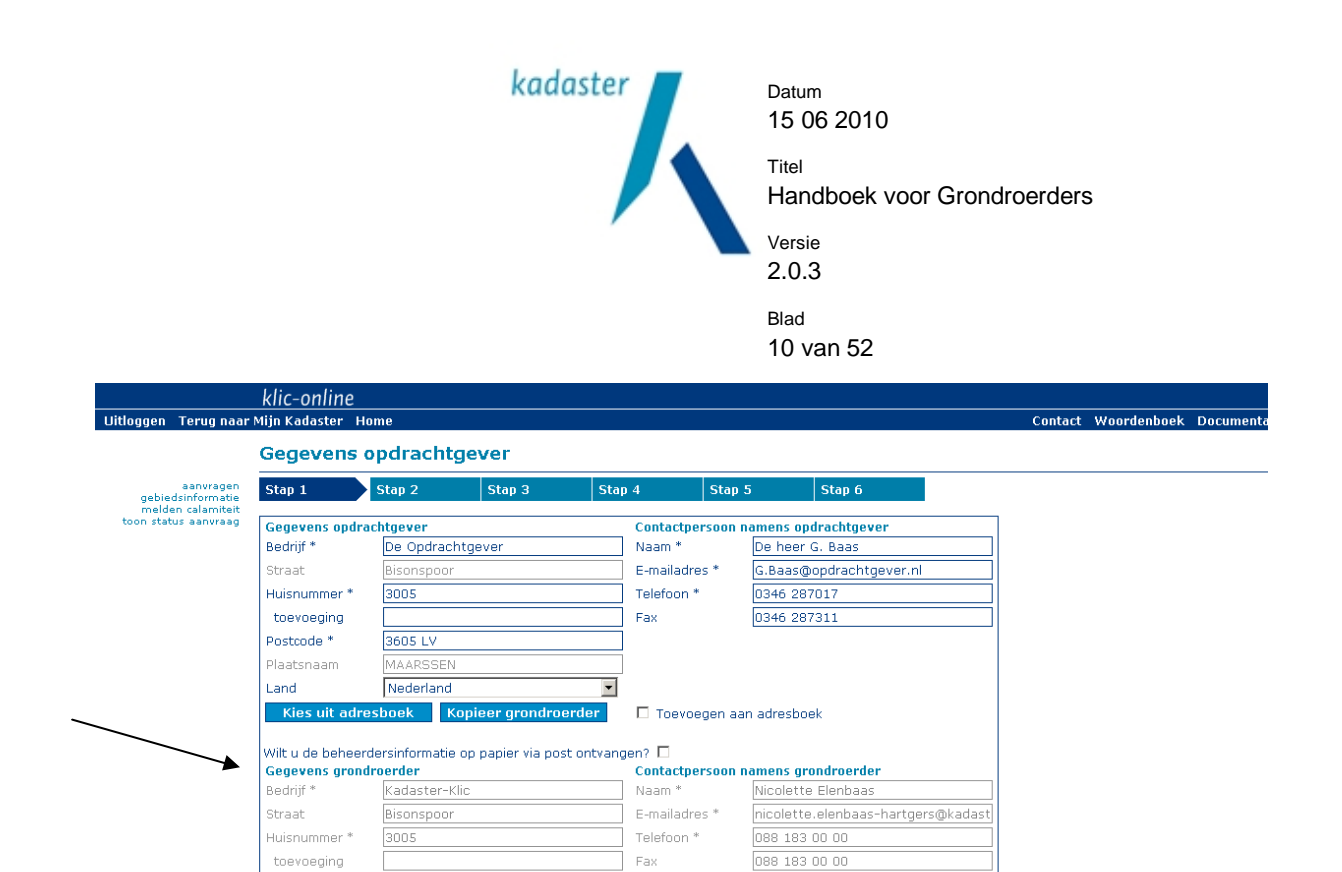

Uw referentie

verder

 $\overline{\phantom{a}}$ 

Instructies voor de velden:

- De contactpersoon gegevens zijn niet wijzigbaar.

Postcode \*

Plaatsnaam

 $* = \text{verplicht}$  veld terug -

Land

 $\frac{1}{3605}$  LV

**MAARSSEN** 

Nederland

- De optie "Wilt u de beheerdersinformatie op papier via post ontvangen" verdwijnt na 1 juli 2010.
- Bij 'Uw referentie' kunt u een werkordernummer, projectnummer of kostenplaatsnummer invoeren.

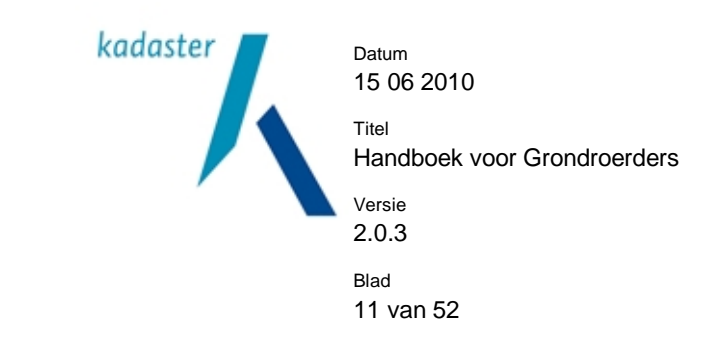

#### **4.4 tap 2: aard van de graafwerkzaamheden**

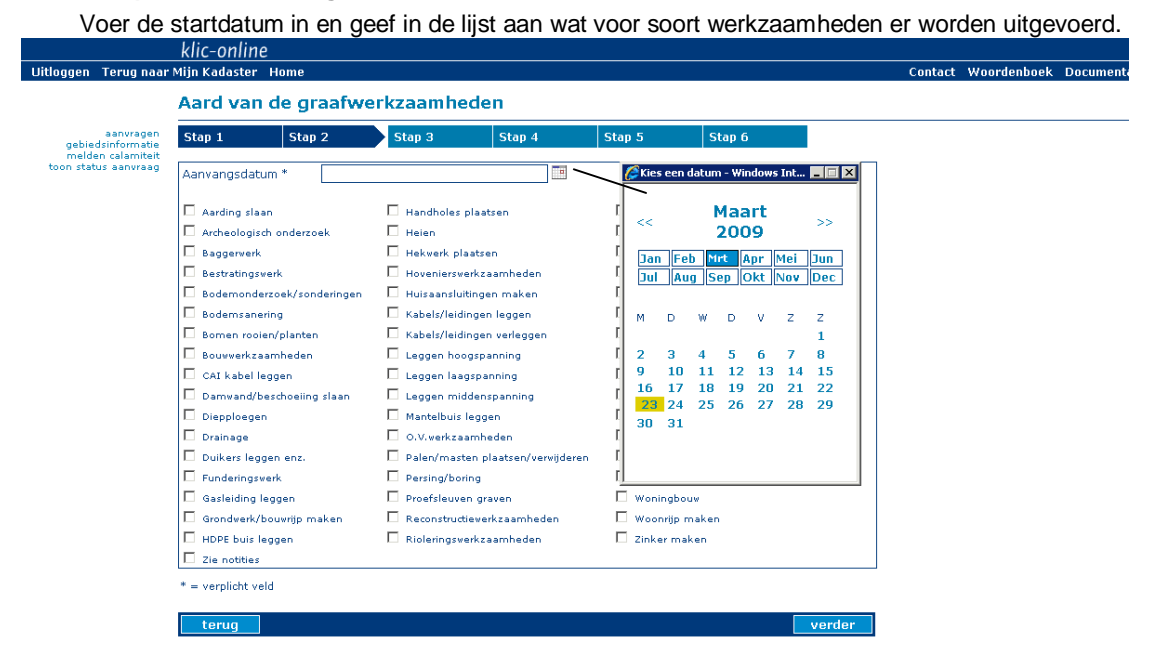

Instructies voor velden:

- Voer de startdatum in met behulp van de kalender. De startdatum mag maximaal over 20 werkdagen zijn.
- Voeg soort werkzaamheden toe. U kunt maximaal 6 werkzaamheden kiezen.

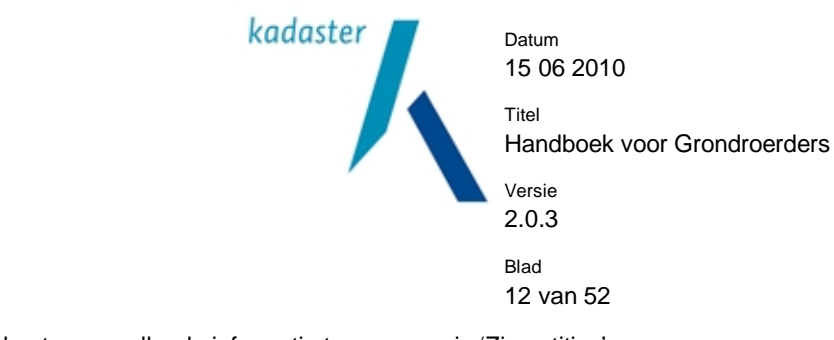

• Eventueel kunt u aanvullende informatie toevoegen via 'Zie notities'.

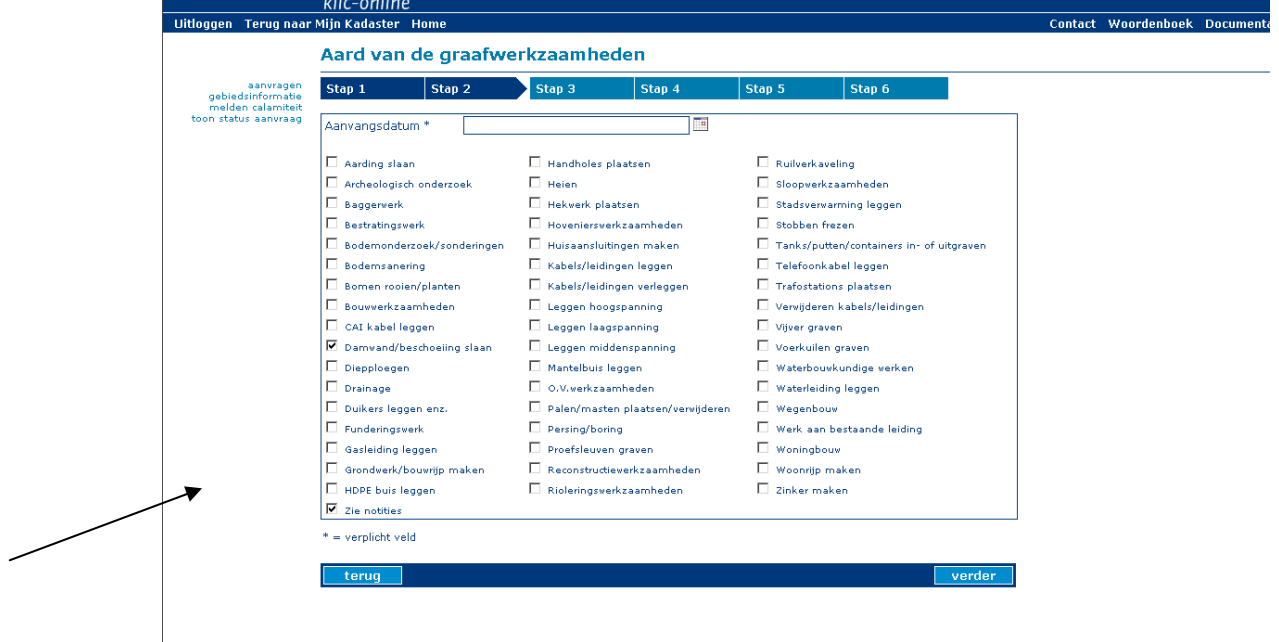

#### Er is nu ruimte voor notities.

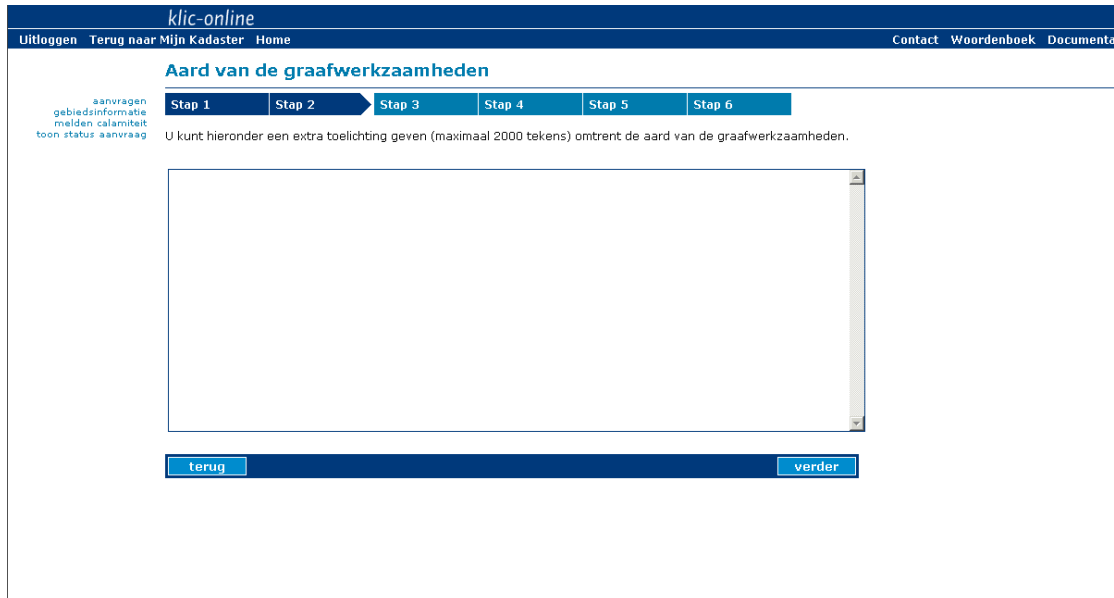

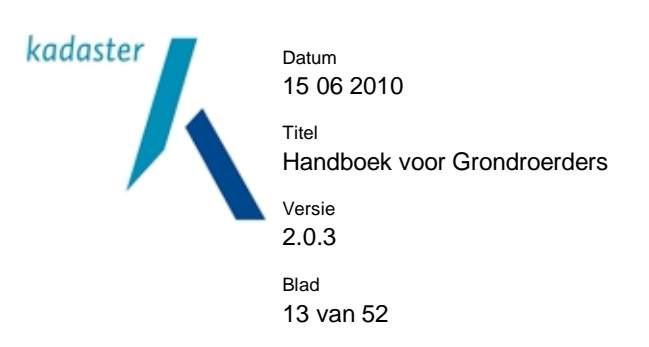

# **4.5 Stap 3: het tekenen van de polygoon**

U kunt nu het graafgebied intekenen op een kaart van Nederland. U kunt zoeken op adres, op postcode of op coordinaten. Het is ook mogelijk om alleen op de kaart te zoeken. (U moet een keuze maken tussen deze vier opties).

Tip: In sommige regio's geeft de GBKN kaart niet voldoende actuele informatie.

Ondervindt u problemen bij het vinden van een adres op de kaart? Gebruik dan vindjeeigenhuis.nl of locatienet.nl. U kunt hier verschillende kaartsoorten kiezen ter vergelijk met de kaart in Klic-online.

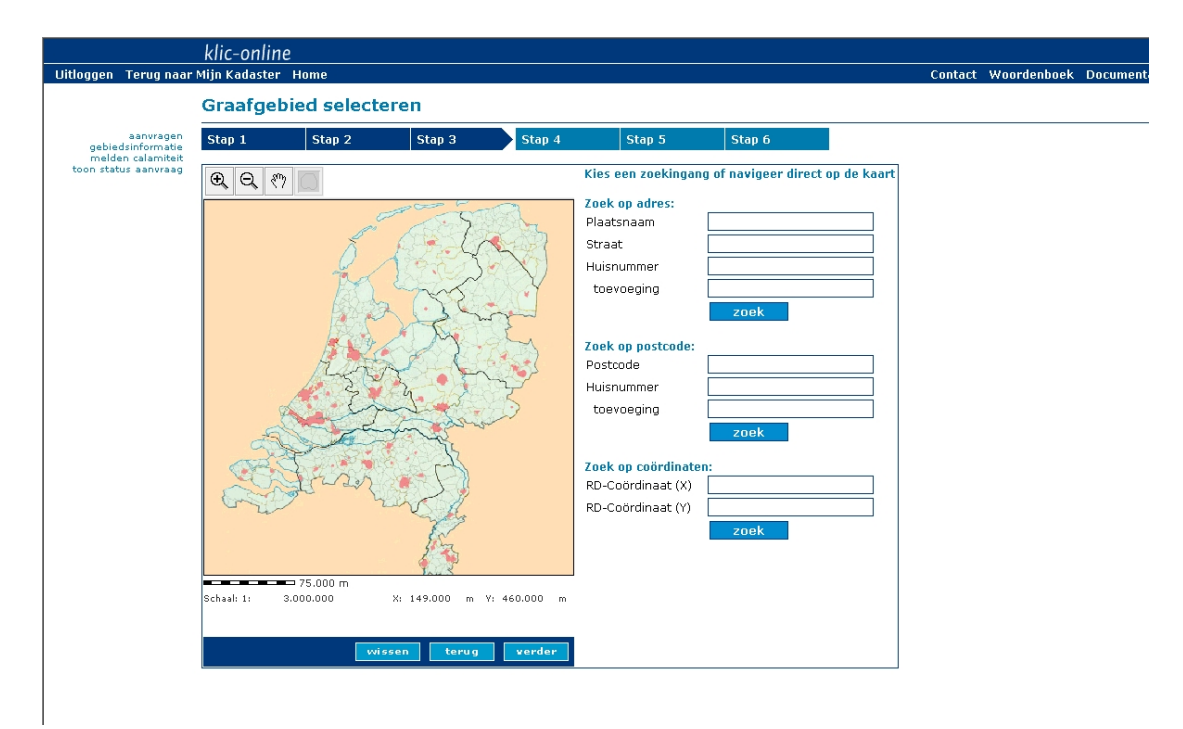

Zoekopties:

*Zoek op adres:* 

- Plaatsnaam
- Plaatsnaam in combinatie met straat
- Plaatsnaam in combinatie met straat en huisnummer/toevoeging

U maakt hierbij gebruik van bestaande straatnamenlijsten om schrijffouten te voorkomen.

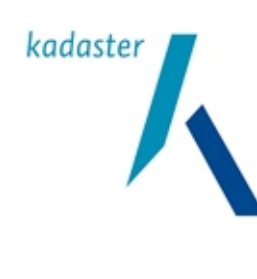

15 06 2010

Handboek voor Grondroerders

Versie 2.0.3

Datum

Titel

Blad 14 van 52

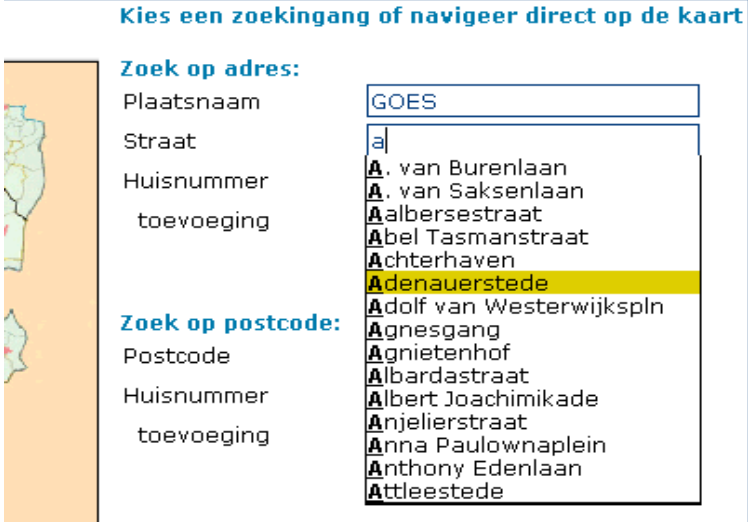

#### **Zook on coördinaton:**

# *Zoek op postcode:*

- Postcode
- Postcode in combinatie met huisnummer/toevoeging

#### *Zoek op coördinaten:*

• XY- coördinaten

### *Zoek met behulp van de kaart:*

- Met kaart-tools handmatig zoeken
- Navigeer direct op kaart.

#### Als u niet "goed" zoekt, krijgt u de volgende melding:

*"U kunt zoeken op 3 verschillende manieren. Op postcode, met optioneel een huisnummer en eventueel een huisnummertoevoeging. Op woonplaats, met optioneel een straat. Op coördinaten."* 

Als er geen resultaten zijn gevonden, krijgt u de volgende melding:

"Adres is niet gevonden."

Zoek uw graafgebied op een andere manier (zie boven).

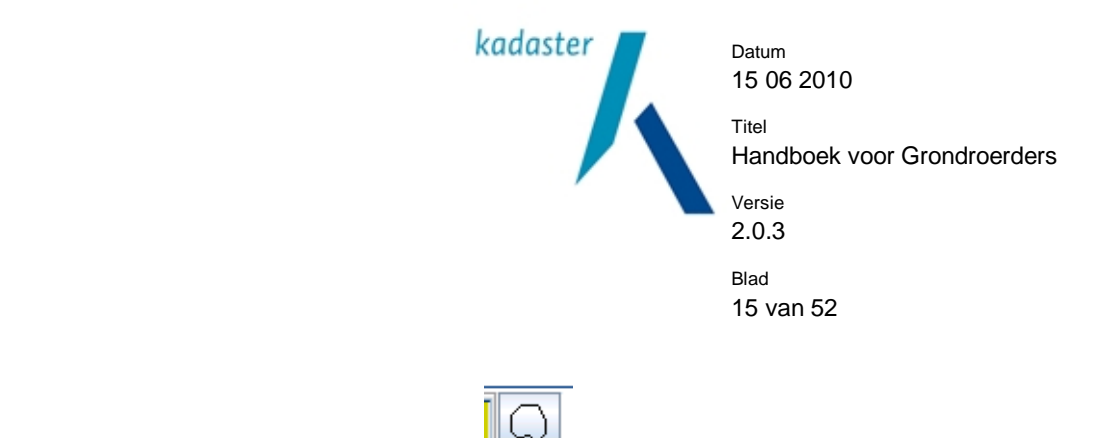

Teken een polygoon met de "Polygoon" tool

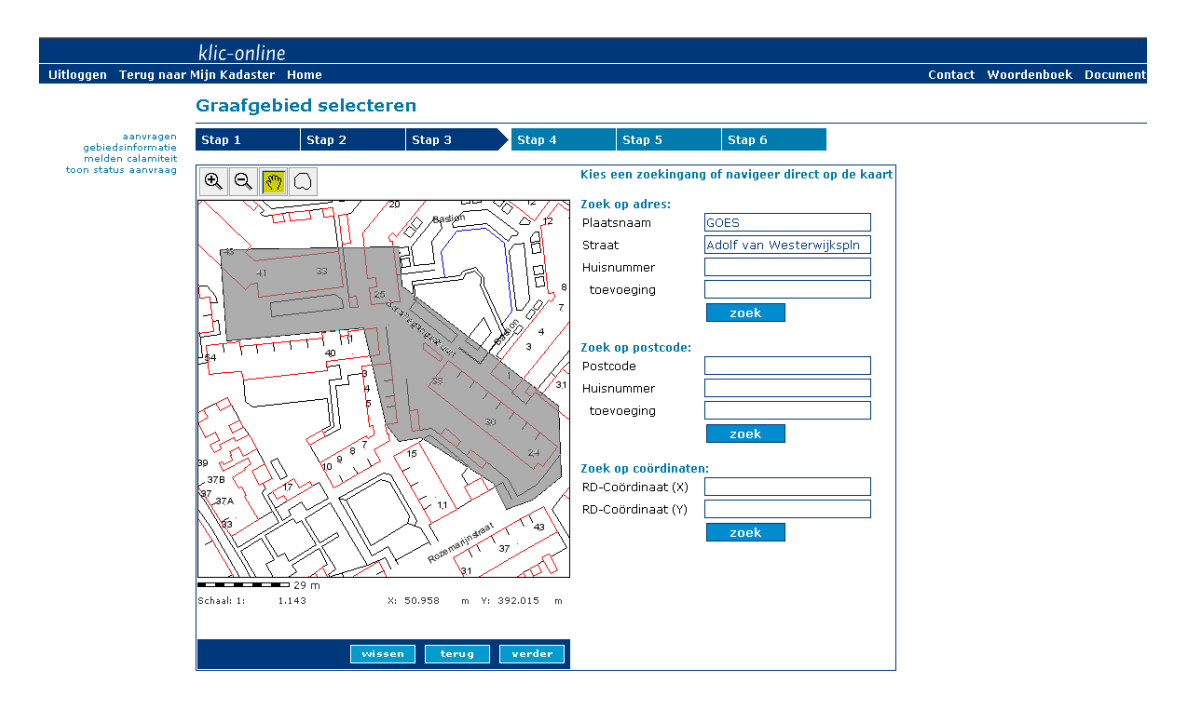

#### Let op:

• Een polygoon mag maximaal 500 bij 500 meter van omvang zijn. Als de polygoon te groot is, krijgt u de melding 'Polygoon moet binnen vierkant passen met zijde 500.0 m'.

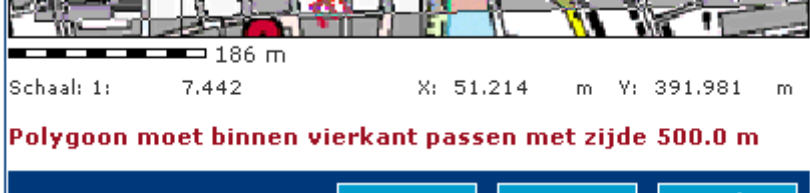

- Sluit de polygoon door middel van een "dubbelklik".
- U kunt geen polygoon tekenen als u te ver bent uitgezoomd. De tool om een polygoon te tekenen is dan uitgeschakeld.
- Als u een polygoon opnieuw wilt tekenen, verdwijnt de eerder getekende polygoon.
- U kunt geen strook of tracé tekenen.
- GBKN is standaard ingeschakeld. U krijgt de GBKN echter pas te zien als u ver genoeg bent ingezoomd.
- Onder de kaart ziet u een schaalaanduiding inclusief meters

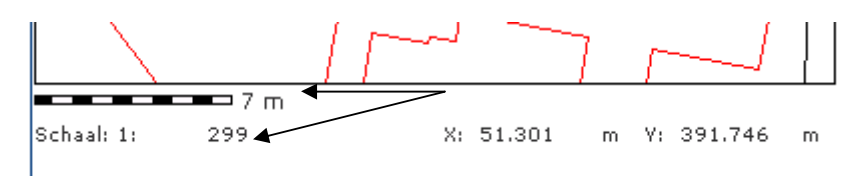

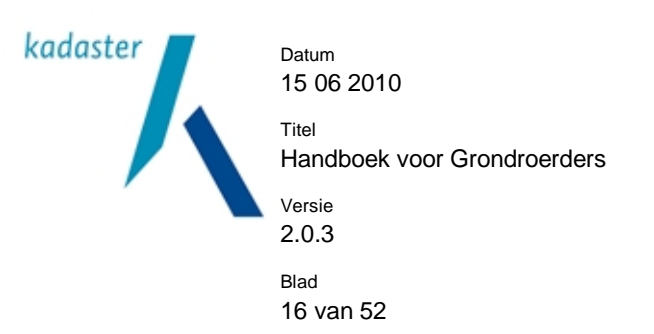

• Afstand wordt getoond na de eerste klik op de kaart. Als u op de kaart klikt en uw muis verschuift ziet u de afstand van uw eerste klik mee veranderen.

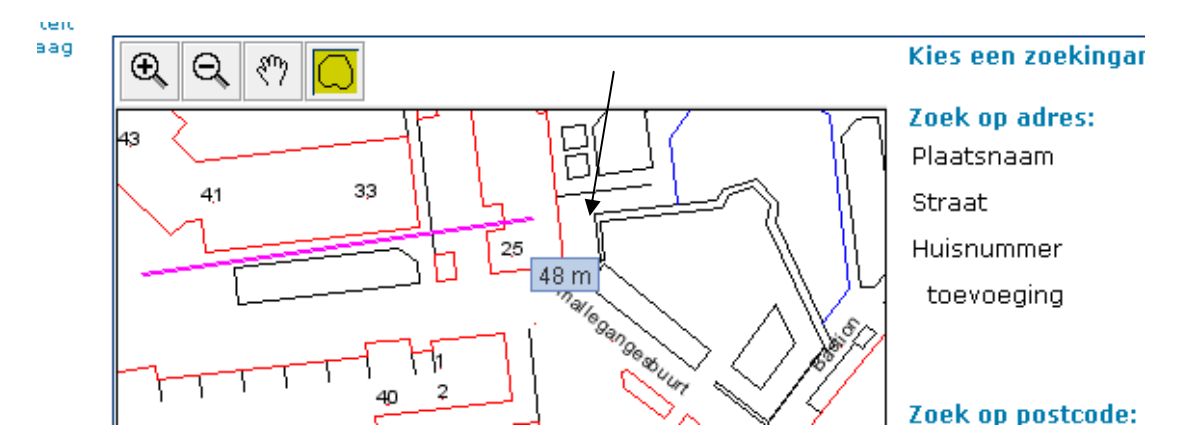

• Bij het zoeken op een uniek adres (plaats, straat en huisnummer) geeft een pijltje op de kaart het betreffende adres aan. U kunt meteen zien waar de graaflocatie is.

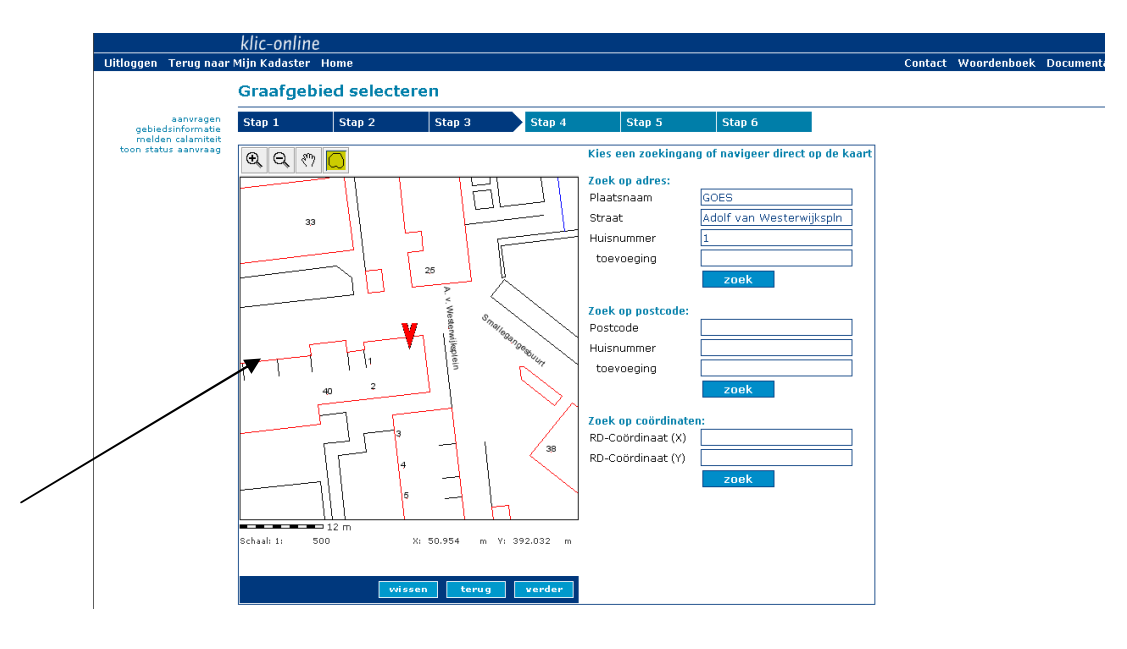

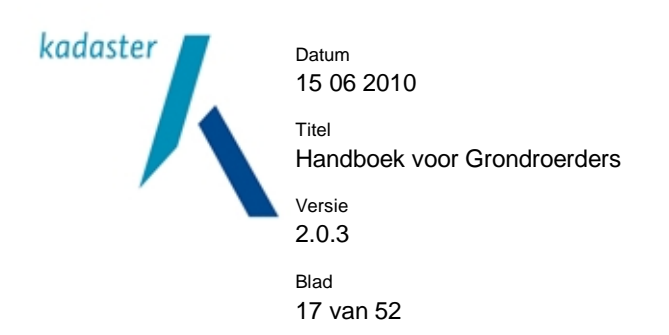

#### **4.6 Stap 4: adres graaflocatie**

Op basis van de ingetekende polygoon wordt altijd een 'dichtstbijzijnd adres' getoond. Dit dichtstbijzijnd adres geeft een indicatie van de werklocatie en is bedoeld voor de netbeheerders. U kunt het adres aanpassen, maar het moet wel een bestaand adres te zijn!

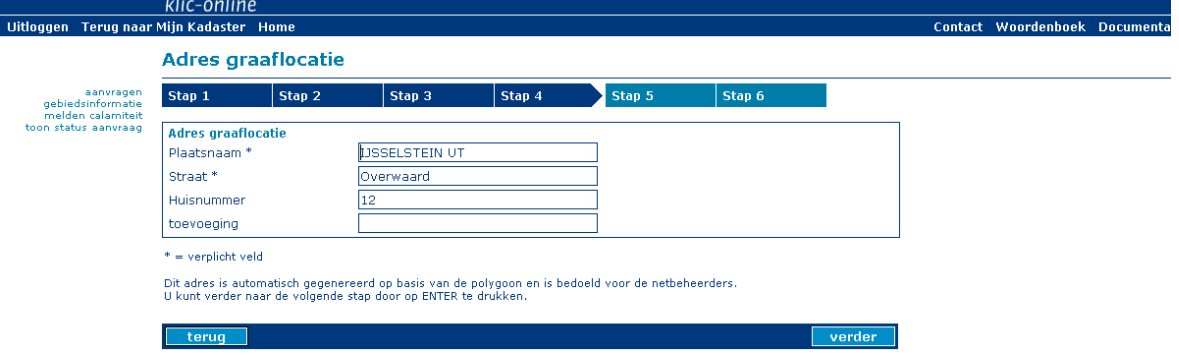

# **4.7 Stap 5: het aanvragen van een huisaansluitschets (HAS)**

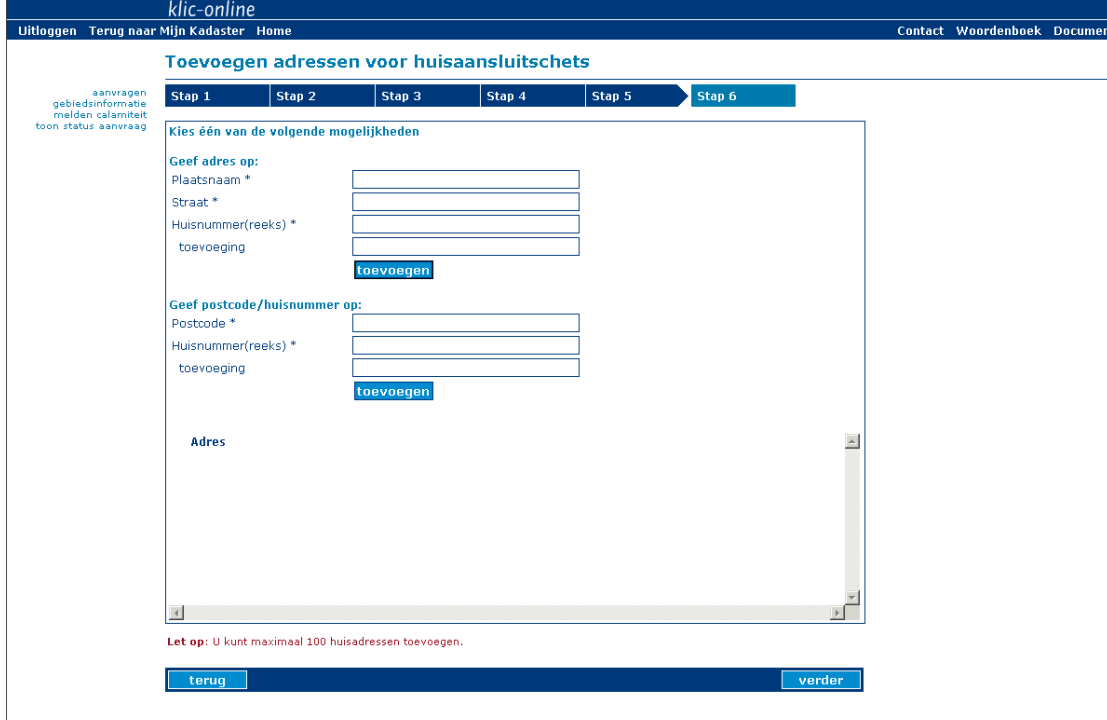

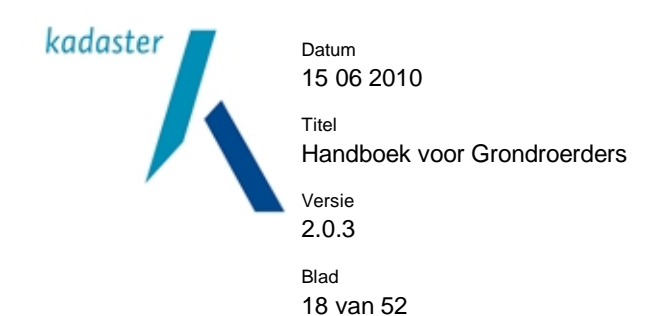

**Instructies** 

Г

- Als er geen huisaansluiting wordt gewenst, kunt u naar het volgende tabblad
- U kunt een adres vinden door één van de twee mogelijkheden te gebruiken;
- ð Geef postcode/huisnummer op of
- ð Geef adres op; u maakt hierbij gebruik van een bestaande straatnamenlijsten.

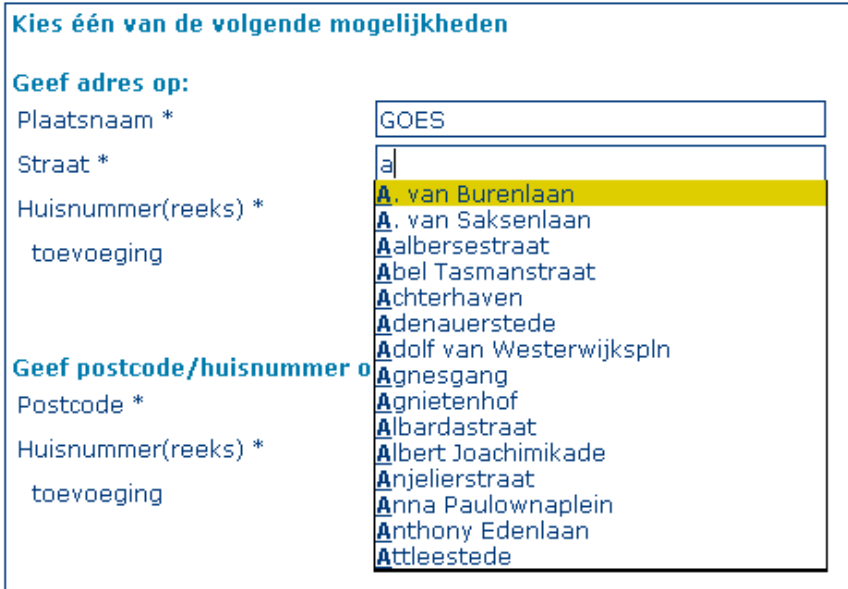

• Er kunnen voor maximaal 100 adressen HAS aangevraagd worden.

(Let op: Niet maximaal 100 reeksen, maar maximaal 100 unieke adressen (incl. huisnummer en huisnummer toevoeging)( bijv. Aalbersestraat 2)

• U kunt adressen uit de lijst met aangevraagde adressen verwijderen.

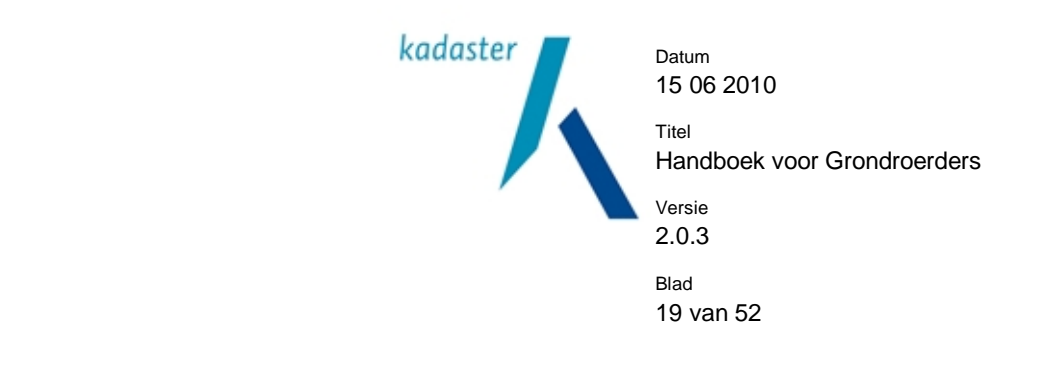

団 De HAS verwijderen met behulp van

- Als het adres wel bestaat, maar er worden geen coördinaten gevonden, krijgt u een melding: Let **op**: 1 of meer adressen hebben geen RD-coördinaten, zie **P**voor het adres.
- Als het adres buiten de polygoon valt, krijgt u een melding: Let **op**: 1 of meer adressen vallen buiten de graafpolygoon, zie voor het adres.
- Als u een reeks aanvraagt, worden de adressen los van elkaar getoond.

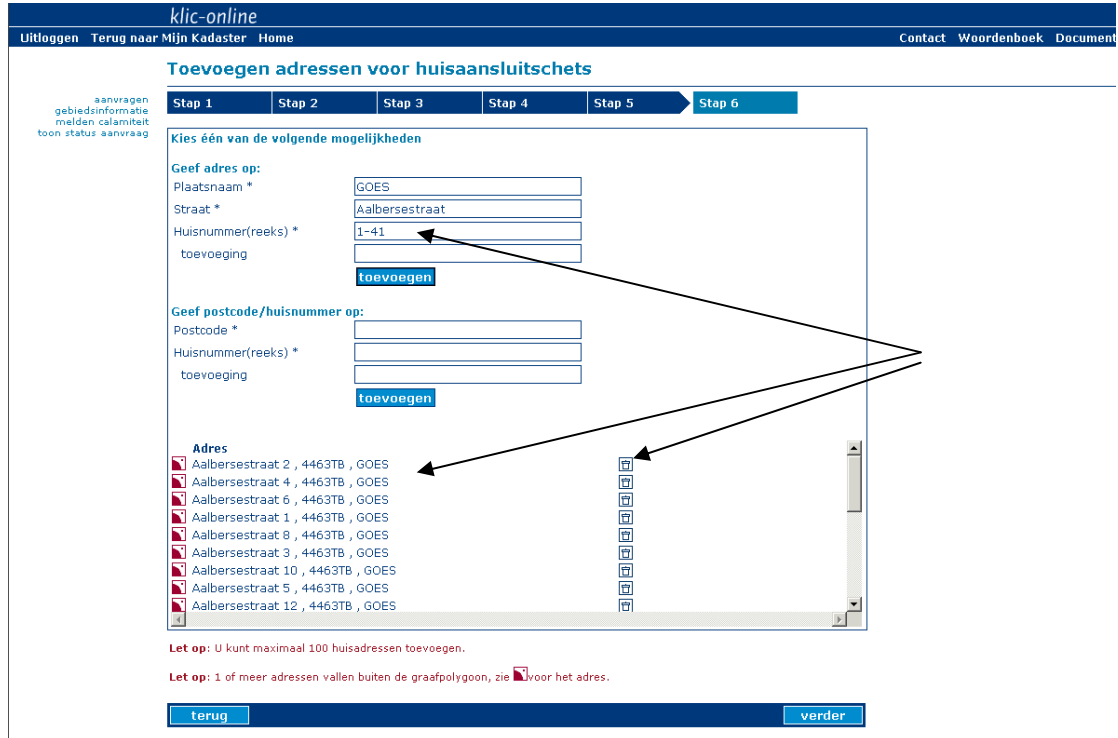

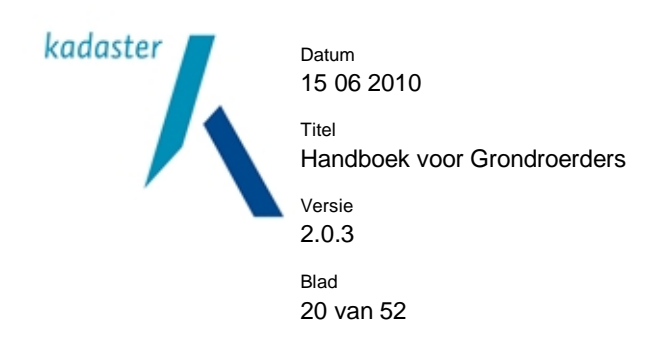

# **4.8 Stap 6: uw aanvraag bevestigen**

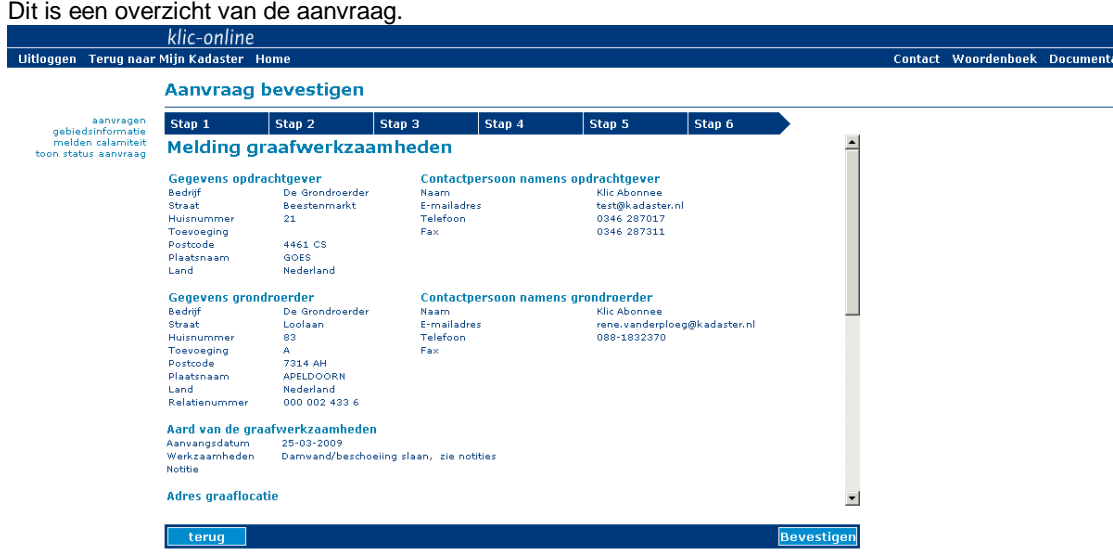

Maak uw aanvraag definitief en verzend deze door op 'Bevestigen' te klikken.

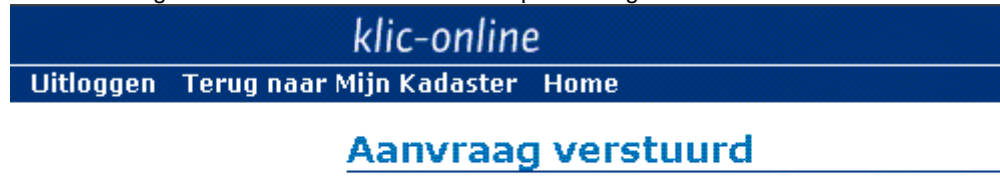

aanvragen gebiedsinformatie melden calamiteit toon status aanvraag

Uw aanvraag is verstuurd.

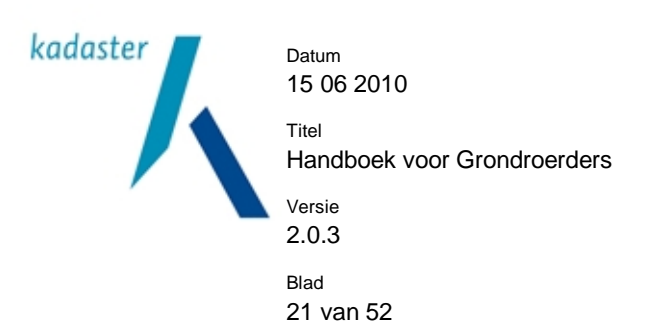

# **5 Welke informatie ontvang ik en op welke wijze?**

Naar aanleiding van uw Graafmelding ontvangt u informatie over de kabels en leidingen van de netbeheerders die een belang hebben in uw graafgebied. Op 1 juli 2010 treedt de elektronische fase van de WION in werking. Vanaf die datum ontvangt u de informatie van de netbeheerders alleen nog digitaal via het Kadaster en niet meer via fax, post of e-mail (analoog). In de periode tot 1 juli 2010 kunt u de informatie òf digitaal òf analoog krijgen.

Hieronder ziet u in een voorbeeld-ontvangstbevestiging hoe u het verschil kunt zien tussen analoge (rechtstreekse) en digitale (via het Kadaster) levering.

Voorbeeld ontvangstbevestiging:

Overzicht netbeheerders met een belang in het opgegeven graafgebied:

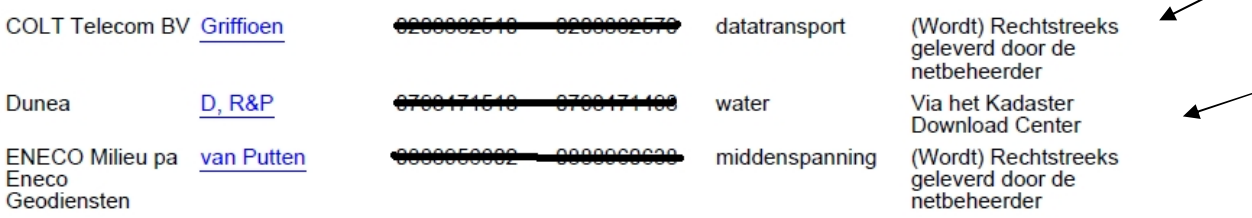

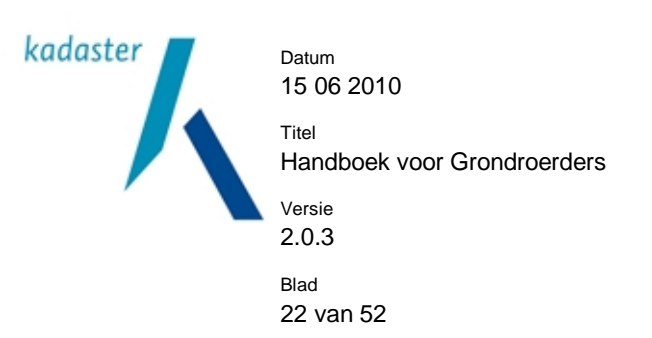

# **6 Digitale informatie ontvangen**

Na het versturen van uw Graafmeldingkrijgt u van het Kadaster een ontvangstbevestiging (zie voorbeeld hieronder). In de ontvangstbevestiging staat welke 'thema's' gevonden zijn op de graaflocatie. Dit wil zeggen dat u een overzicht ontvangt van de kabels en leidingen (per thema = soort belang) die volgens de belangendatabase op de graaflocatie aanwezig zijn. Voorbeeld ontvangstbevestiging:

Geachte heer, mevrouw,

U heeft bij het Kadaster een melding gedaan van graafwerkzaamheden.

Het meldnummer van uw Klic-melding is: 09G145350

Het ordernummer van uw Klic-melding is: 0065137118

Hieronder treft U de gegevens aan van uw melding en het overzicht van netbeheerders met een belang in het door u opgegeven graafgebied.

Aanvraag ingevoerd door Klic-Online servicedesk medewerker: Akdeniz

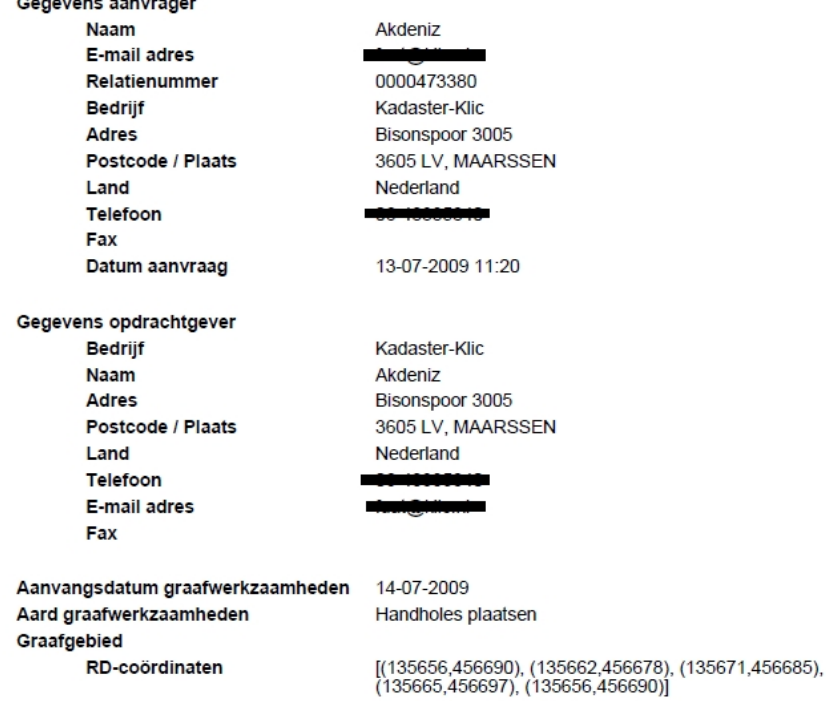

Overzicht netbeheerders met een belang in het opgegeven graafgebied:

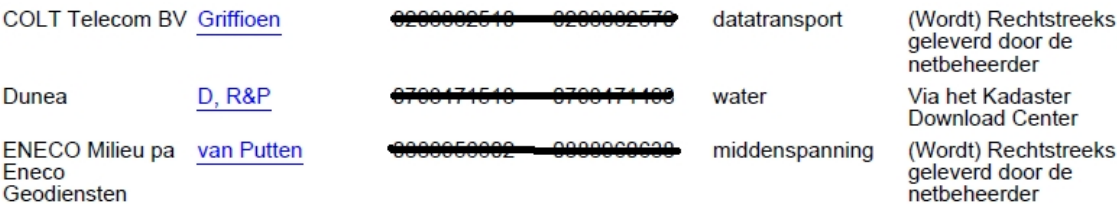

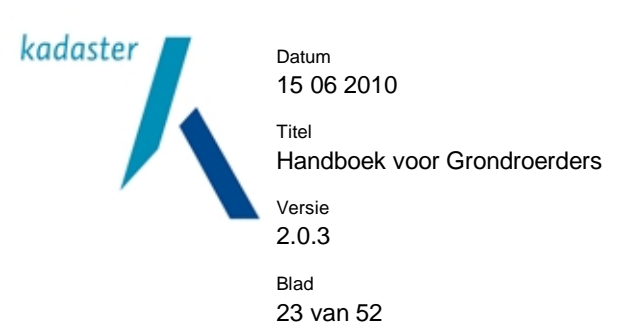

# **6.1 Kaartondergrond in de ontvangstbevestiging**

Bij een polygoonafmeting tot 1000 bij 1000 meter (Graafmelding, Orientatieverzoek en Calamiteitenmelding), wordt een GBKN kaartondergrond gebruikt in de ontvangstbevestiging.

Bij een polygoonafmeting vanaf 1000 bij 1000 meter (Orientatieverzoek) wordt er een Top-25 kaartondergrond gebruikt in de ontvangstbevestiging.

Bij een Top-25 kaartondergrond, wordt een legenda toegevoegd.

Legenda Top-25 kaartondergrond:

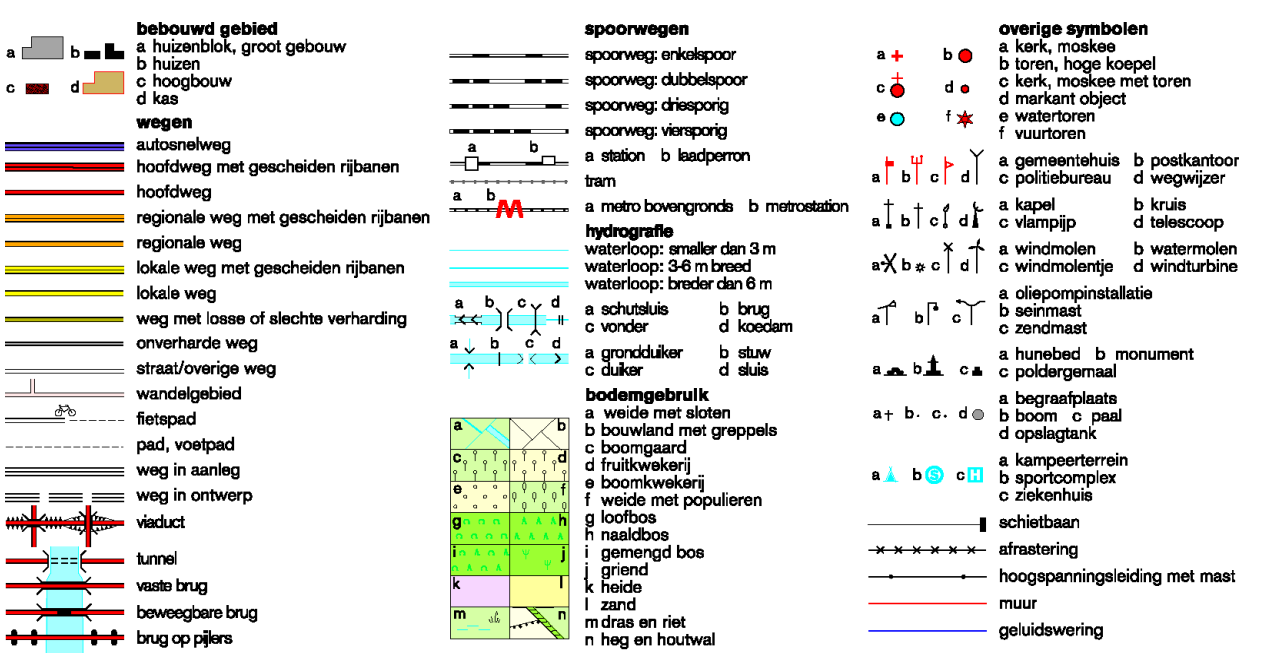

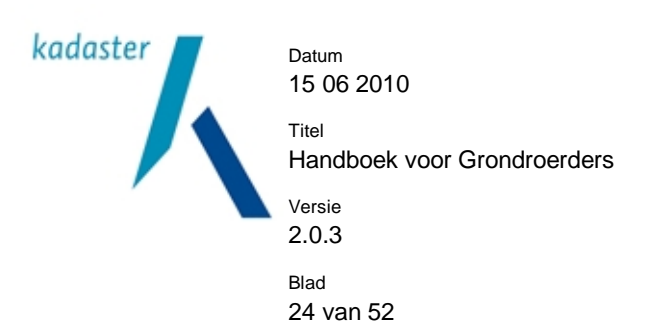

# **6.2 Levering**

Zodra er naar aanleiding van uw Graafmelding informatie van netbeheerders beschikbaar is, ontvangt u van het Kadaster een levering. Dit is een e-mail met 'leveringsinformatie' (een overzicht van de geleverde informatie) en een link naar een zip-file met de informatie van de netbeheerders. Het kan zijn dat u per melding meerdere leveringen ontvangt. Dit is afhankelijk van de snelheid van levering van de netbeheerders. Daarom krijgt elke levering een eigen volgnummer (leveringsvolgnummer), te beginnen bij 1. De laatste levering vervangt steeds de eerdere leveringen.

Het kan zijn dat u vlak na uw Graafmelding al een levering ontvangt, het kan echter ook maximaal twee werkdagen duren voordat u de eerse informatie ontvangt

Nadat u uw graafmelding heeft gedaan, kunnen zich per netbeheerder vier situaties voordoen:

- De netbeheerder heeft een belang op de graaflocatie en levert hierover informatie
- De netbeheerder heeft (nog) niet gereageerd
- De netbeheerder heeft geen belang op de graaflocatie
- De netbeheerder stuurt geen kabel- of leidinginformatie maar alleen een bijlage

In de leveringsinformatie kunt u per netbeheerder zien, om welke van de vier situaties het gaat.

**Belangrijk: U kunt de levering maximaal vijf keer downloaden en 20 werkdagen na uw melding wordt alle data verwijderd en kunt u deze niet meer downloaden. Het is dus belangrijk om de informatie meteen op te slaan op uw eigen netwerk. Wij adviseren u, om een overzichtelijk mappensysteem te maken, zodat u altijd de meldingen en de daarbij behorende informatie kunt terugvinden.** 

Een levering is een verzameling van alle tekeningen op png formaat van de netbeheerders, een GBKN ondergrondkaart en een leveringsdocument (een inhoudsopgave). Verder is er een gelaagd PDF-bestand toegevoegd, waarin de informatie van de netbeheerders in lagen is samengevoegd (een verzameltekening). In deze gelaagde pdf zijn alle beschikbare png's zowel gebundeld als apart (met maatvoering en GBKN ondergrondkaart) te bekijken.

De gelaagde pdf herkent u door de letters LI die voor de naam van het bestand staan.

Op de volgende bladzijde ziet u een voorbeeld van een Leveringsbrief.

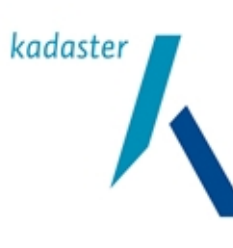

Datum 15 06 2010

Titel

Versie

Handboek voor Grondroerders

2.0.3 Blad 25 van 52

Geachte heer, mevrouw,

In onderstaande tabel vindt u de netbeheerders die belang hebben in het door u aangevraagde graafgebied. Hierin kunt u zien of de informatie over ondergrondse netten van deze netbeheerders al dan niet in deze levering zijn meegenomen.

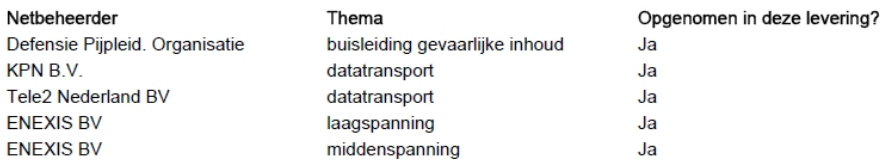

Let op: Deze Klic-melding bevat een Eisvoorzorgsmaatregel. Zie de gelijknamige bijlage in onderstaand overzicht (in de map met algemene bijlagen).

Hieronder vindt u een lijst met alle bestanden die u in deze levering aan dient te treffen.

#### LI\_09G258630\_1.pdf

LG laagspanning Enexis 0000546670 09G258630.png MV laagspanning Enexis 0000546670 09G258630.png AN\_laagspanning\_Enexis\_0000546670\_09G258630.png LG\_middenspanning\_Enexis\_0000546670\_09G258630.png MV\_middenspanning\_Enexis\_0000546670\_09G258630.png AN\_middenspanning\_Enexis\_0000546670\_09G258630.png BL Enexis 0000546670 09G258630 BriefAlgemeen.pdf LG\_datatransport\_TELE2\_0000546705\_09G258630.png MV\_datatransport\_TELE2\_0000546705\_09G258630.png TB\_datatransport\_TELE2\_0000546705\_09G258630\_Voorwaarden+en+richtlijnen.pdf LG\_datatransport\_KPN\_0000546663\_09G258630.png MV datatransport KPN 0000546663 09G258630.png AN\_datatransport\_KPN\_0000546663\_09G258630.png

BL KPN 0000546663 09G258630 Brief-belang.PDF ET\_KPN\_0000546663\_09G258630.png PT\_KPN\_0000546663\_09G258630.png LG\_buisleiding+gevaarlijke+inhoud\_DPO\_0000546659\_09G258630.png EV\_buisleiding+gevaarlijke+inhoud\_DPO\_0000546659\_09G258630.pdf GB 09G258630.png LP\_09G258630\_1.pdf

#### Toelichting:

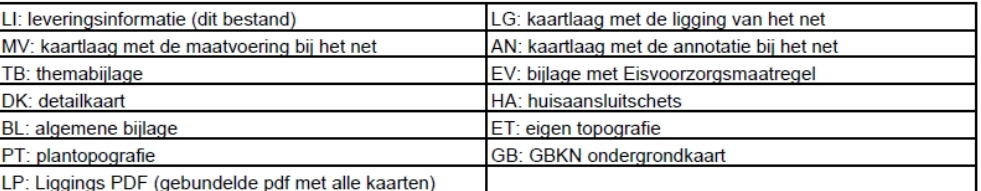

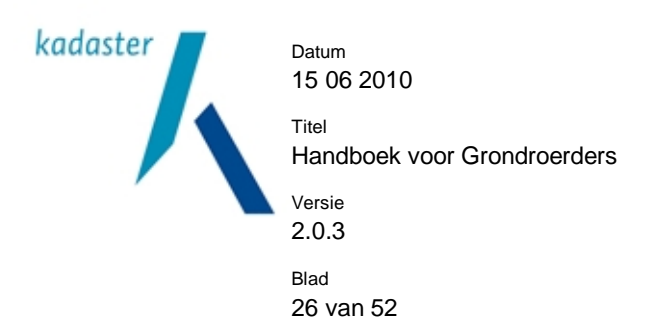

6.2.1 Instellingen bij het afdrukken van een gelaagde pdf.

Als u alleen de gelaagde pdf wilt afdrukken, dan kan dat op een normale A4 printer. U moet dan bij 'Afdrukken' onder 'Paginaverwerking' instellen: 'Pagina's schalen': **geen**.

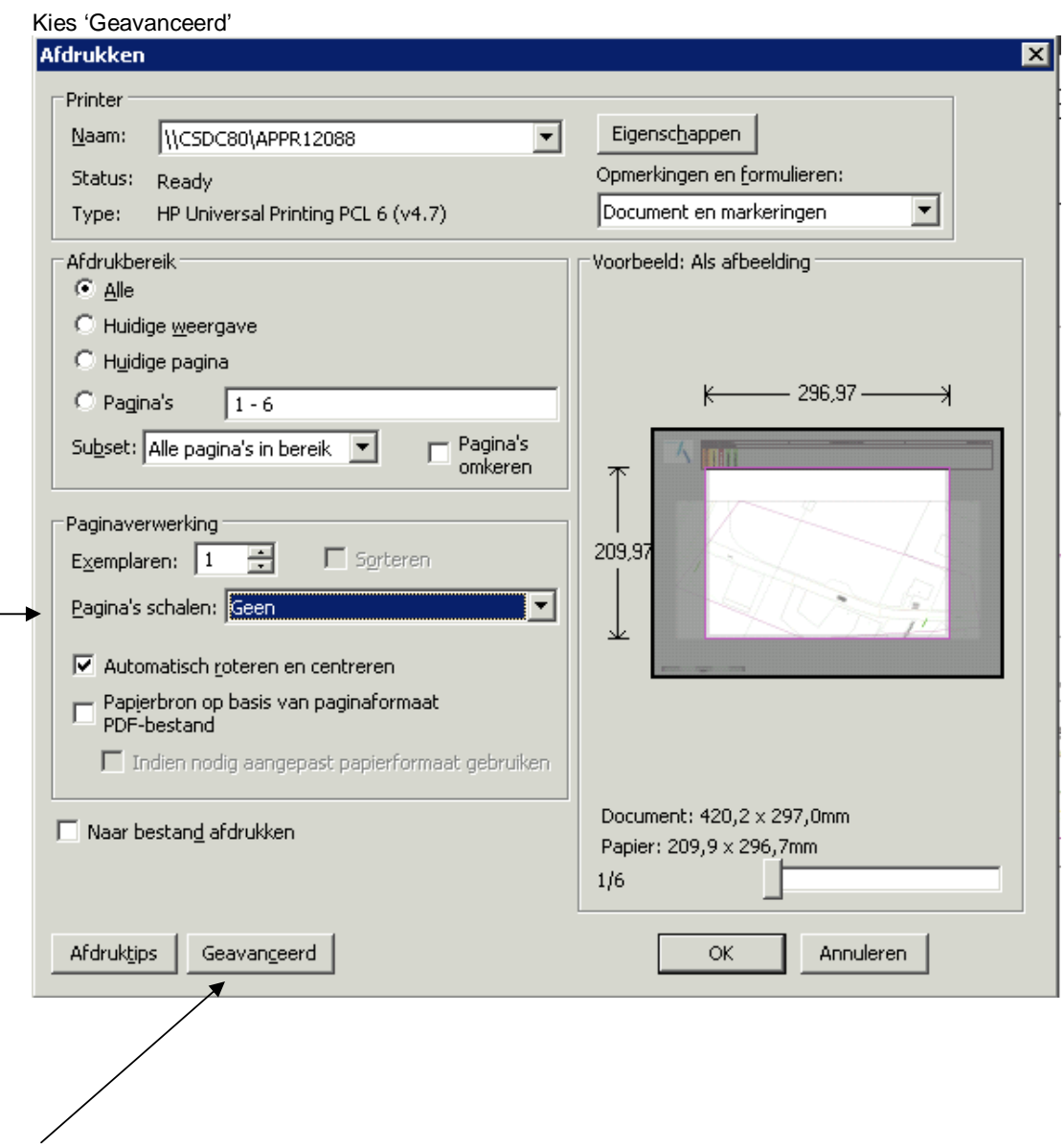

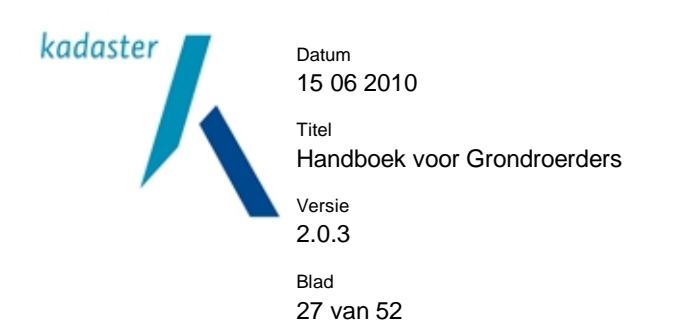

Zet een vinkje bij 'Afdrukken als afbeelding'.

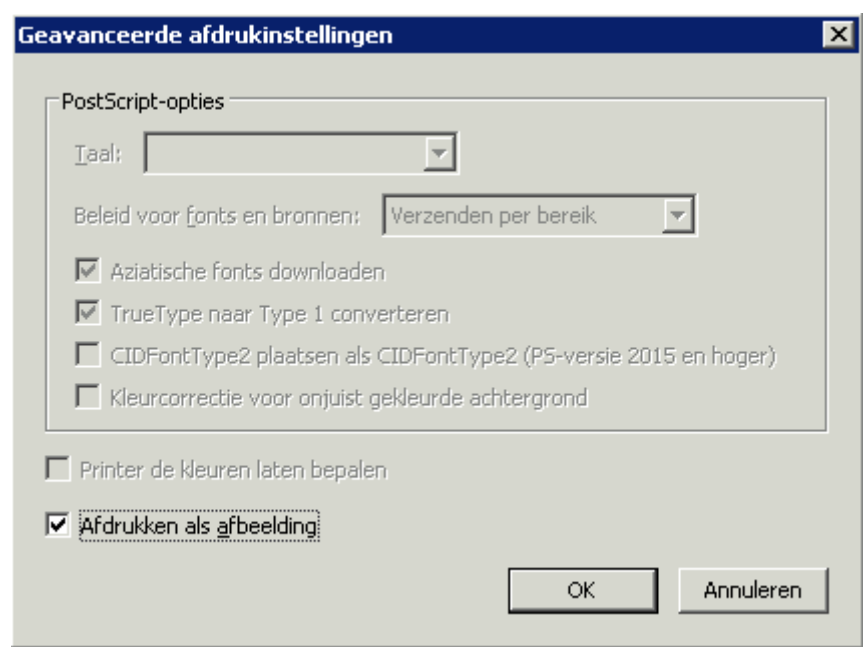

U ziet een printvoorbeeld in het afdrukscherm.

De tekening wordt nu op ware grootte afgedrukt.

Als de pdf daarvoor te groot is, is een grotere printer of het gebruik van deKlic- viewer nodig.

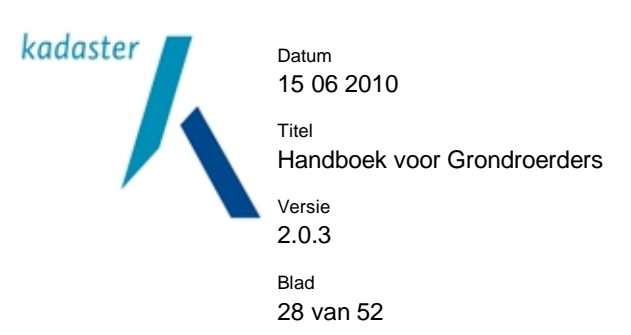

# **7 Werken met de Klic-viewer**

Wij adviseren u om de Klic-viewer te gebruiken, het zal u veel gemak opleveren. De Klic-viewer is een pakket, waarmee u de kabel en leidingtekeningen kunt bekijken en printen. U moet de Klic-viewer één keer downloaden en installeren op uw computer. In de e-mail die u ontvangt naar aanleiding van uw melding staat een link, waarmee u de klic-viewer kunt downloaden.

Met de Klic-viewer heeft u verschillende mogelijkheden: u kunt een overzichtkaart, een verzamelkaart of de afzonderlijke themakaarten bekijken en printen. Het bekijken betreft het in- en uitzoomen, pannen (verschuiven) en het (de-)activeren van lagen. Bij het printen worden overzichtskaarten, verzamelkaarten en/of specifieke themakaarten geprint. Ook kunt u op een vaste schaal printen of kan een groot gebied op verschillende pagina's worden geprint, ingedeeld met een bladindeling (of passend op het beschikbare papierformaat van A4 tot A0).

# **7.1 De viewer downloaden en installeren**

In uw leveringsmail staat een link naar de Klic-viewer [\(www.klicviewer.nl](http://www.klicviewer.nl)). U komt op de website van de Klicviewer van Arcadis. U moet zich eerst aanmelden. Daarna ontvangt u per e-mail een gebruikersnaam en wachtwoord. Hiermee kunt u inloggen en de Klic-viewer downloaden en installeren op uw eigen pc. Op [www.klicviewer.nl](http://www.klicviewer.nl) is ook een installatiehandleiding beschikbaar.

# **7.2 Leveringsinformatie bekijken met de viewer**

De leveringsinformatie slaat u op op uw eigen netwerk. Als u de informatie als zip (nog ingepakt) heeft opgeslagen, pakt u deze uit (dubbelklik) met bij voorbeeld Winzip.

U kunt ook eerst de het bestand uitpakken en dan opslaan.

Vervolgens start u de Klic-viewer op (startknop links onder, programma's, Klic-viewer) U kunt nu in de Klic-viewer het door u opgeslagen bestand openen en ermee werken.

# **7.3 Meer informatie over de viewer**

Er is een handleiding over het werken met de Klic-viewer. U krijgt deze handleiding op het moment, dat u de Klic-viewer download.

Mocht u toch problemen ondervinden bij het gebruik van de Klic-viewer, bel dan met de Helpdesk van Arcadis: (055) 581 55 55

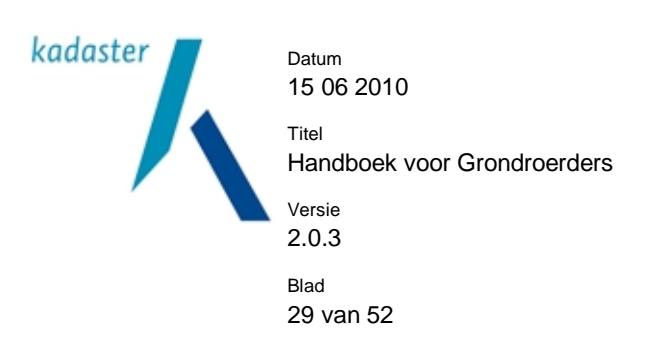

### **8 Oriëntatieverzoek**

U kunt een Oriëntatieverzoek als u niet binnen 20 werkdagen gaat beginnen met het werk maar toch al wilt weten wat de ondergrondse situatie is.

#### **8.1 Inloggen**

Inloggen in 'Mijn Kadaster' via<https://mijn.kadaster.nl>

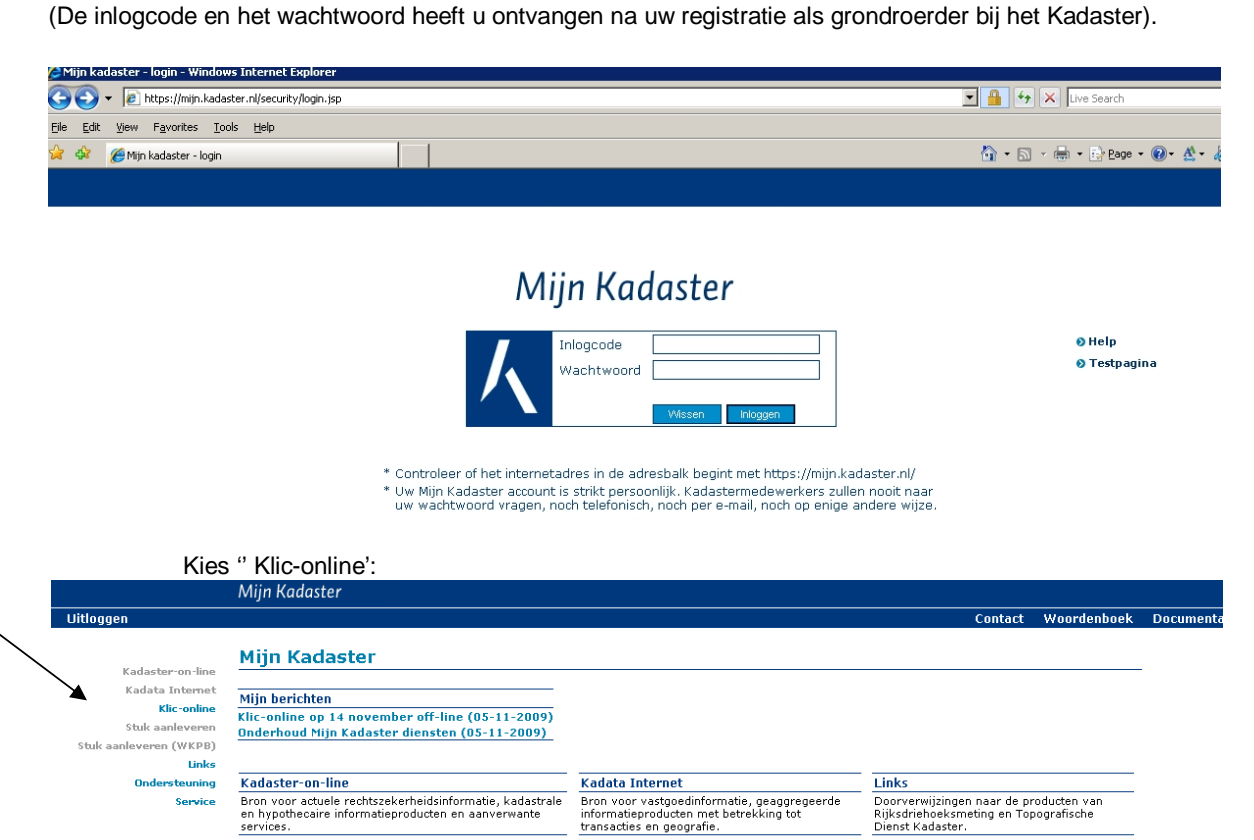

Kies 'aanvragen gebiedsinformatie

Service

klic-online **Contact Woordenboek Docu** Uitloggen Terug naar Mijn Kadaster Home Welkom bij Klic-online aanvragen<br>gebiedsinformatie<br>melden calamiteit<br>toon status aanvraag

Kauata Internet<br>Bron voor vastgoedinformatie, geaggregeerde<br>informatieproducten met betrekking tot<br>transacties en geografie.

Welkom op de website van klic-online.<br>Via deze website kunt u gegevens aanvragen met betrekking tot graafwerkzaamheden.<br>Maak via het menu aan de linkerzijde een keuze uit de verschillende services die wij u aanbieden.

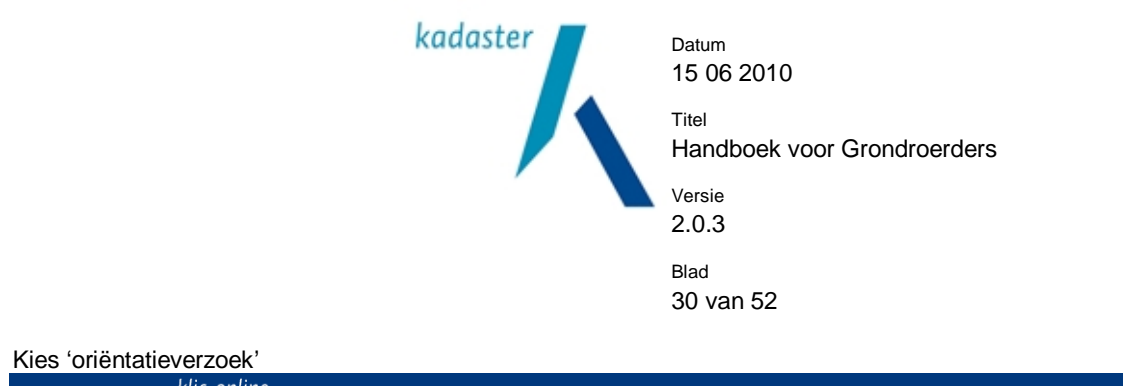

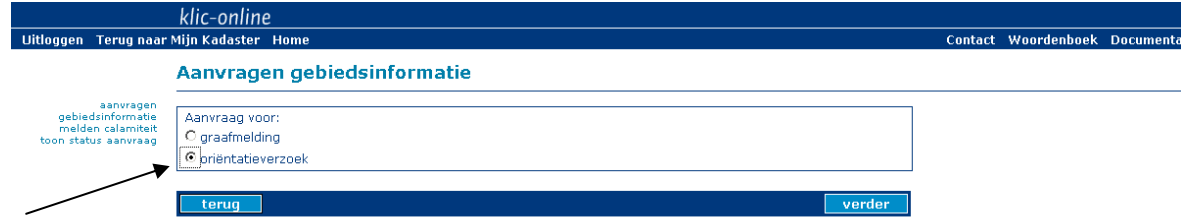

# **8.2 Stap 1 : gegevens invoeren**

Controleer de 'Gegevens verzoeker'.

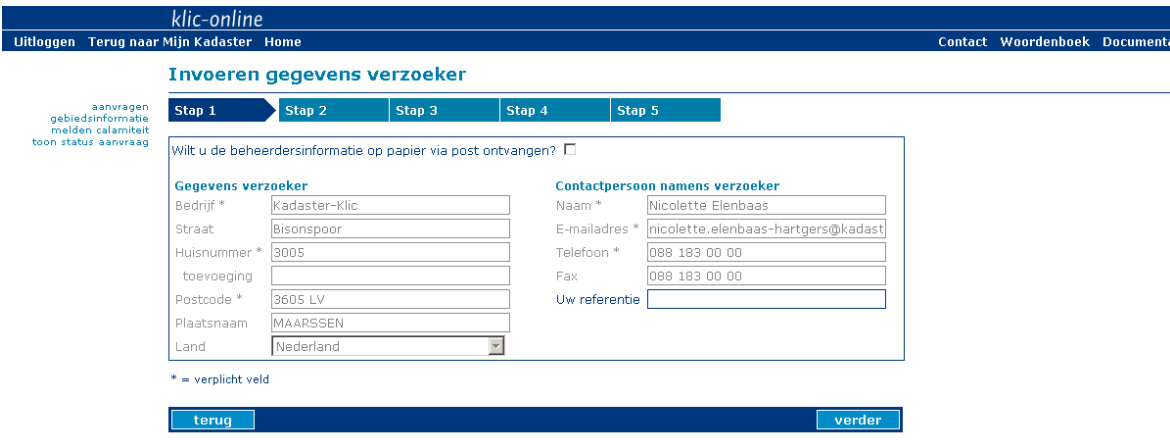

Instructies voor de velden:

- De contactpersoon gegevens zijn niet wijzigbaar.
- Adressen uit het buitenland kunt u invoeren, maar deze worden niet gecontroleerd op juistheid. Selecteer eerst het land: u kunt de pulldown knop bij 'Land' gebruiken om het land te selecteren.
- Bij 'Uw referentie' kunt u een werkordernummer, projectnummer of kostenplaatsnummer invoeren.

#### **8.3 Stap 2: het tekenen van de polygoon**

U kunt nu het oriëntatiegebied intekenen op een kaart van Nederland. U kunt zoeken op adres, op postcode of op coördinaten. Het is ook mogelijk om alleen op de kaart te zoeken.

(U moet een keuze maken tussen deze vier opties).

Tip: In sommige regio's geeft de GBKN kaart niet voldoende actuele informatie. Ondervindt u problemen bij het vinden van een adres op de kaart? Gebruik dan vindjeeigenhuis.nl of locatienet.nl. U kunt hier verschillende kaartsoorten kiezen ter vergelijk met de kaart in Klic-online.

 $\overline{\phantom{a}}$ 

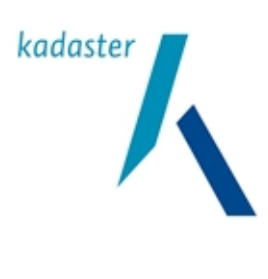

Datum 15 06 2010

Handboek voor Grondroerders

Versie 2.0.3

Titel

Blad

31 van 52

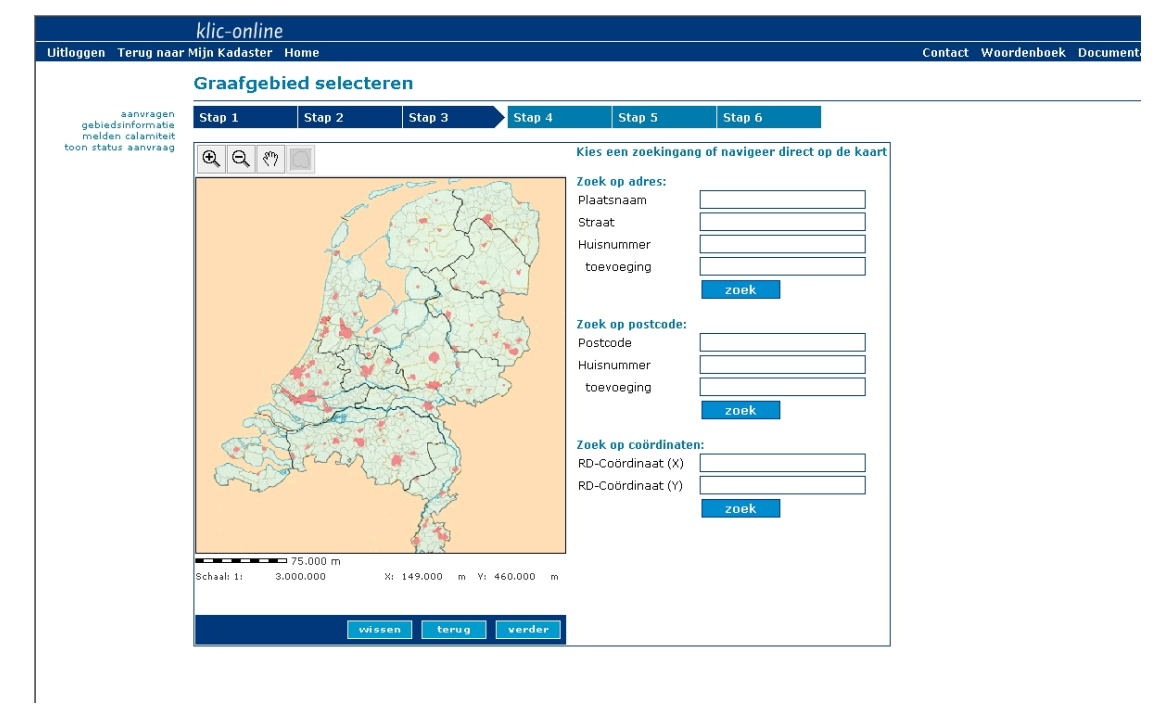

Zoekopties:

*Zoek op adres:* 

- Plaatsnaam
- Plaatsnaam in combinatie met straat
- Plaatsnaam in combinatie met straat en huisnummer/toevoeging

U maakt hierbij gebruik van bestaande straatnamenlijsten.

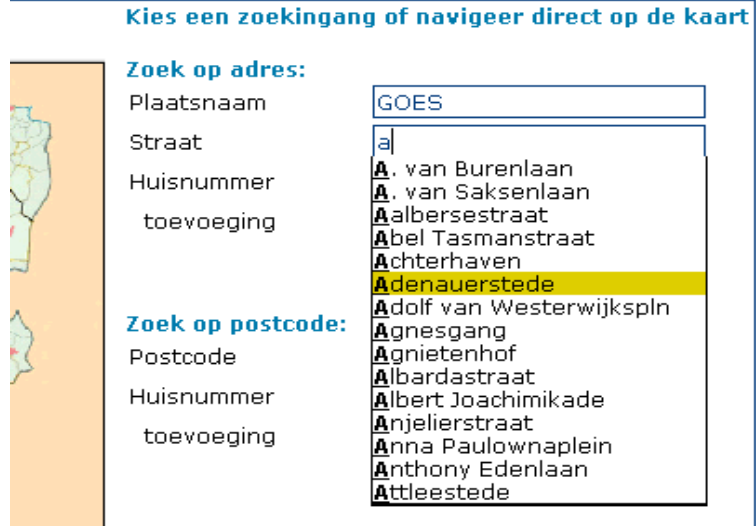

Znak on coördinaton:

*Zoek op postcode:* 

• Postcode

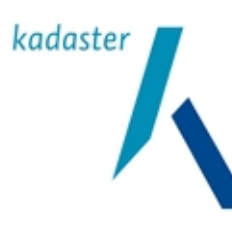

Datum 15 06 2010

Titel

Handboek voor Grondroerders

Versie 2.0.3 Blad 32 van 52

• Postcode in combinatie met huisnummer/toevoeging

*Zoek op coördinaten:* 

• XY- coördinaten

*Zoek met behulp van de kaart:* 

- Met kaart-tools handmatig zoeken
- Navigeer direct op kaart.

Als u niet "goed" zoekt, krijgt u de volgende melding:

*"U kunt zoeken op 3 verschillende manieren. Op postcode, met optioneel een huisnummer en eventueel een huisnummertoevoeging. Op woonplaats, met optioneel een straat. Op coördinaten."* 

Als er geen resultaten zijn gevonden, krijgt u de volgende melding: "Adres is niet gevonden."

Zoek uw graafgebied m.b.v. een andere zoekingang, zie boven.

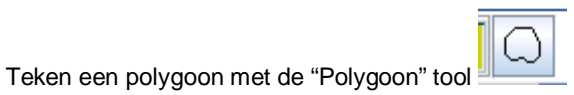

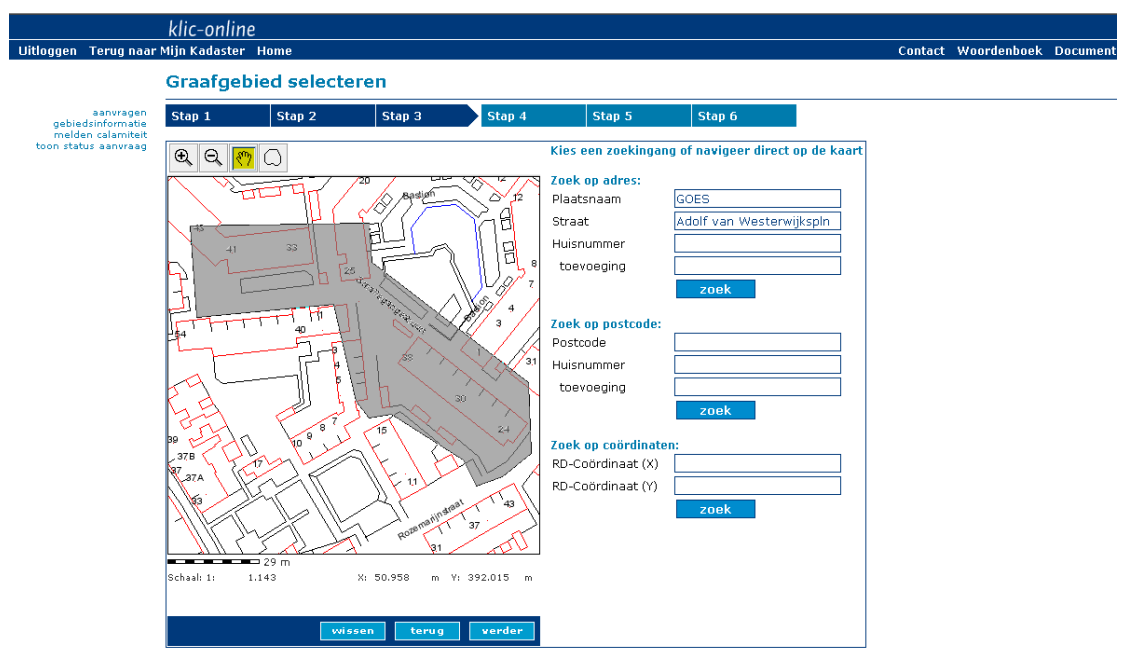

Let op:

• Een polygoon mag maximaal 2500 bij 2500 meter van omvang zijn. Als de polygoon te groot is, krijgt u de melding 'Polygoon moet binnen vierkant passen met zijde 2500.0 m'.

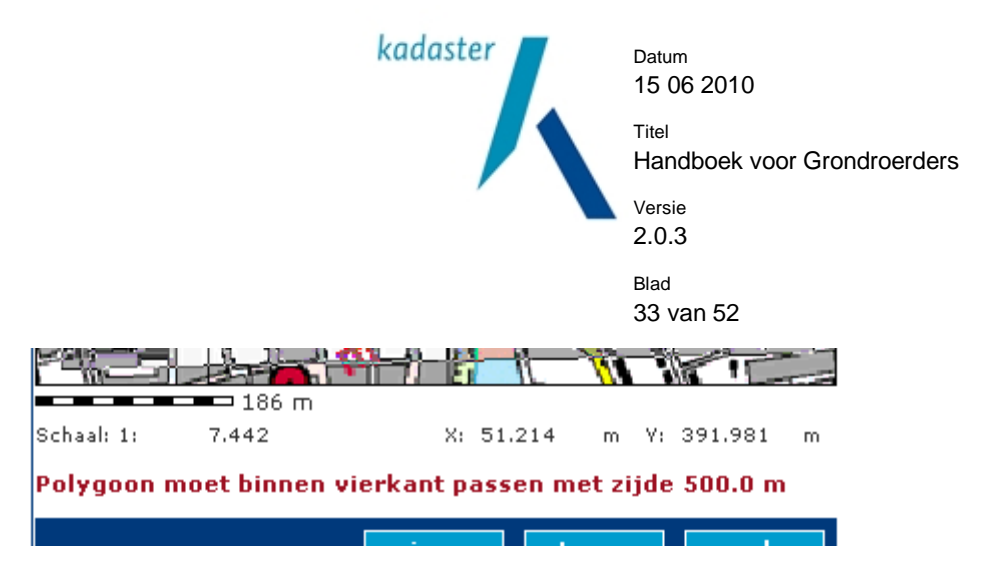

- Sluit de polygoon door middel van een "dubbelklik".
- U kunt geen polygoon tekenen als u te ver bent uitgezoomd. De tool om een polygoon te tekenen is dan uitgeschakeld.
- Als u een polygoon opnieuw wilt tekenen, verdwijnt de eerder getekende polygoon.
- U kunt geen strook of tracé tekenen.
- GBKN is standaard ingeschakeld. U krijgt de GBKN echter pas te zien als u ver genoeg bent ingezoomd.
- Onder de kaart ziet u een schaalaanduiding inclusief meters

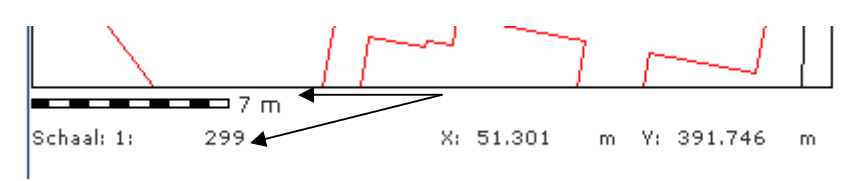

• Afstand wordt getoond na de eerste klik op de kaart. Als u op de kaart klikt en uw muis verschuift ziet u de afstand van uw eerste klik mee veranderen.

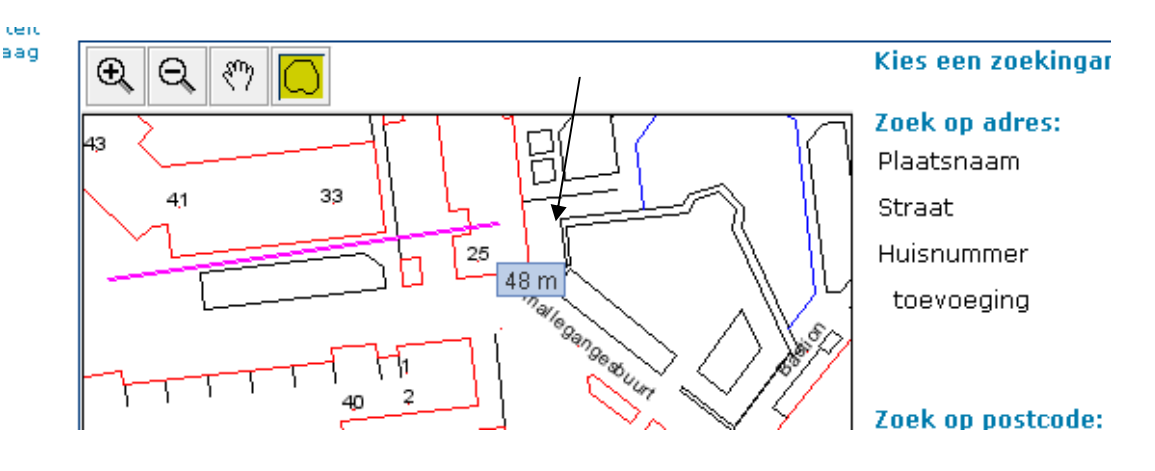

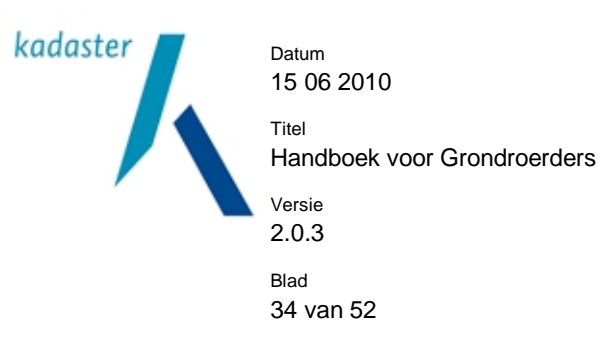

• Bij zoeken op uniek adres (plaats, straat en huisnummer) geeft een markering op de kaart het betreffende adres aan. U kunt meteen zien waar de graaflocatie is.

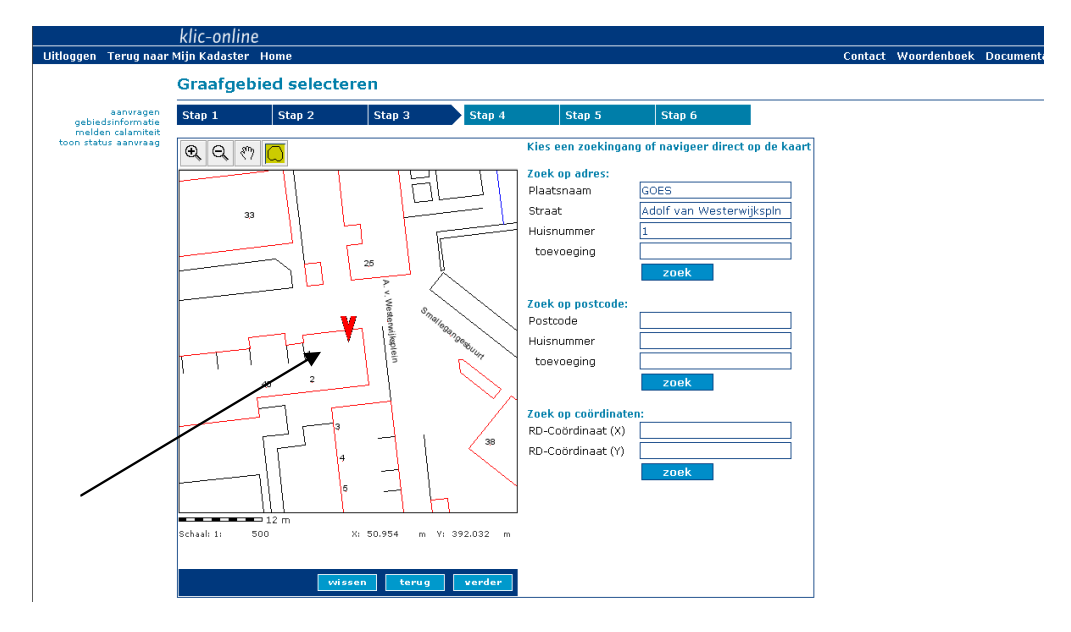

# **8.4 Stap 3: adres graaflocatie**

Op basis van de ingetekende polygoon wordt altijd een 'dichtstbijzijnd adres' getoond. Dit dichtstbijzijnd adres geeft een indicatie van de werklocatie en is bedoeld voor de netbeheerders.U kunt het adres aanpassen, maar het dient een bestaand adres te zijn!

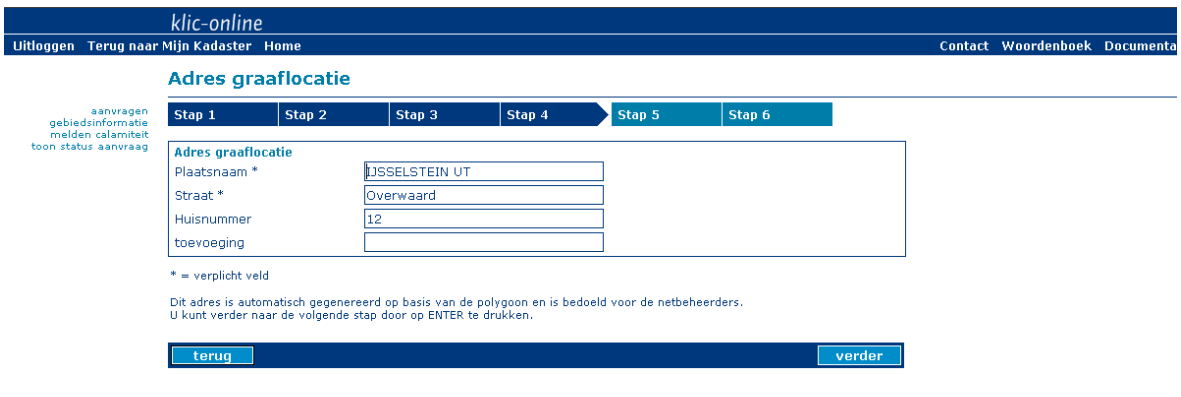

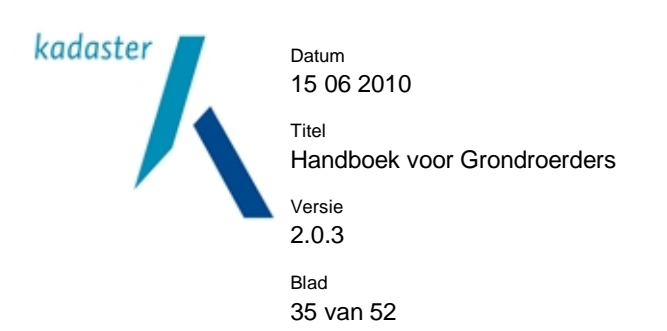

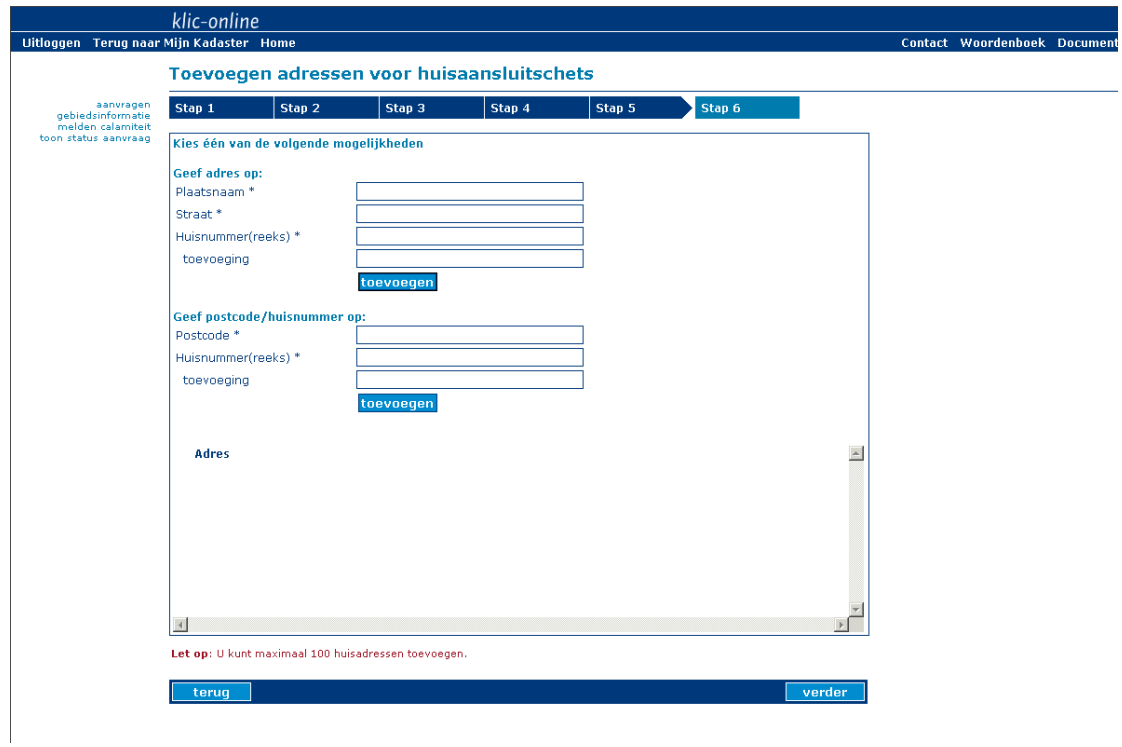

# **8.5 Stap 4: het aanvragen van een huisaanlsuitschets (HAS)**

Instructies

- Als u geen huisaanlsuitingen wenst kunt u naar het volgende tabblad
- U kunt een adres vinden door één van de twee mogelijkheden te gebruiken;
- ð Geef postcode/huisnummer op of
- ð Geef adres op

(U maakt hierbij gebruik van een bestaande straatnamenlijsten)

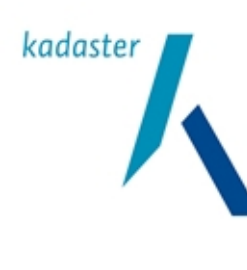

Datum 15 06 2010

Titel Handboek voor Grondroerders

Versie 2.0.3

Blad 36 van 52

Kies één van de volgende mogelijkheden Geef adres op: Plaatsnaam\* GOES Straat<sup>\*</sup> la A. van Burenlaan Huisnummer(reeks) \* A. van Saksenlaan Aalbersestraat toevoeging Abel Tasmanstraat Achterhaven Adenauerstede Geef postcode/huisnummer on Adolf van Westerwijkspln Agnietenhof Postcode<sup>\*</sup> Albardastraat Huisnummer(reeks) \* Albert Joachimikade Anjelierstraat toevoeging Anna Paulownaplein Anthony Edenlaan **Attleestede** 

- Er kunnen voor maximaal 100 adressen HAS aangevraagd worden.
- (Let op: Niet maximaal 100 reeksen, maar maximaal 100 adressen ( Harpstraat 1 ) )
- U kunt adressen uit de lijst met aangevraagde adressen verwijderen.

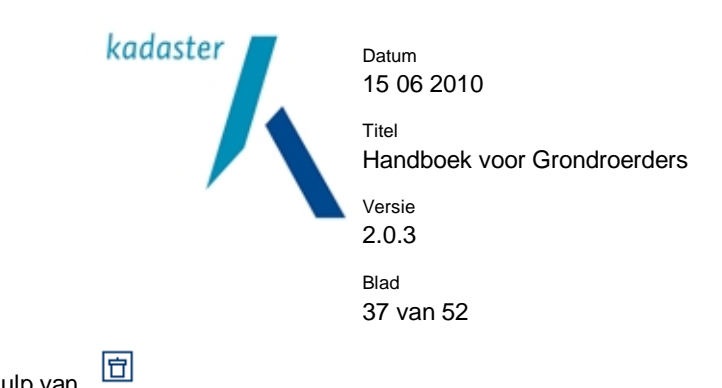

De HAS verwijderen met behulp van

- Als het adres wel bestaat, maar er worden geen coördinaten gevonden, krijgt u een melding: Let op: 1 of meer adressen hebben geen RD-coördinaten, zie voor het adres.
- Als het adres buiten de ingetekende polygoon valt, krijgt u een melding:
	- Let op: 1 of meer adressen vallen buiten de graafpolygoon, zie voor het adres.
- Als u een reeks aanvraagt, worden de adressen los van elkaar getoond.

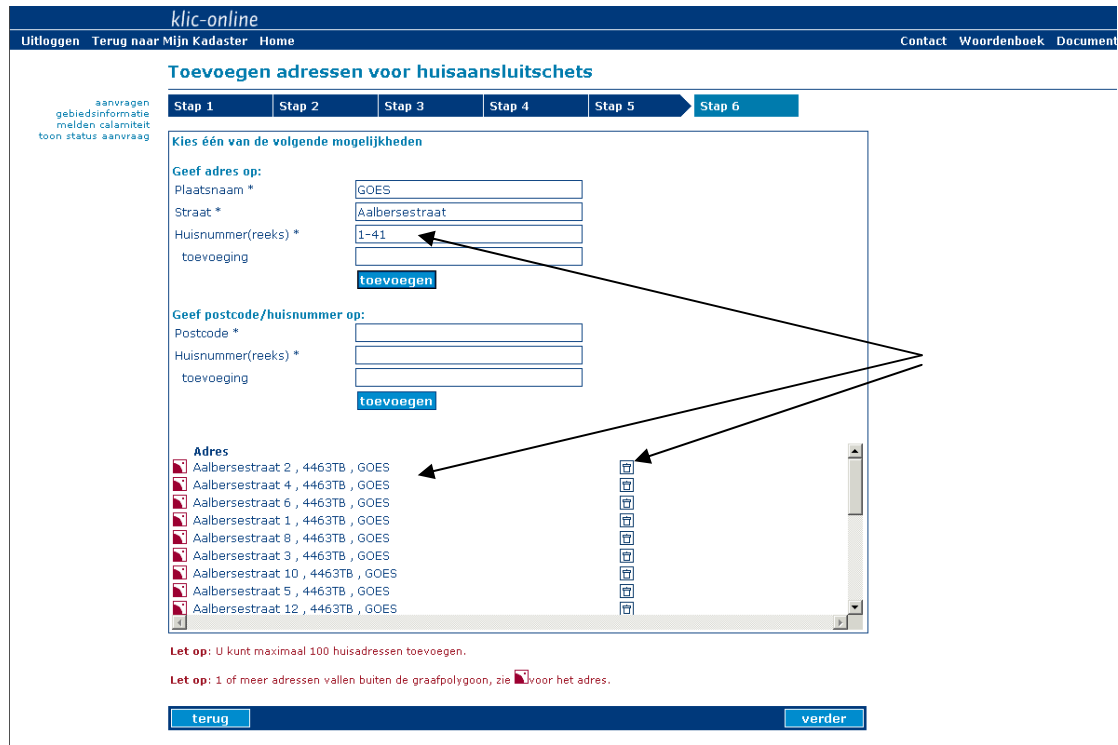

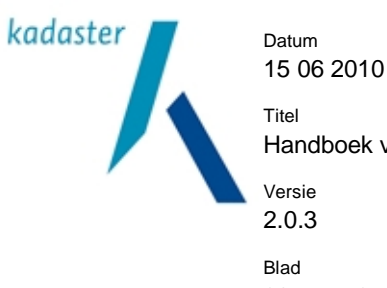

**Bevestige** 

Handboek voor Grondroerders

2.0.3 Blad 38 van 52

# **8.6 Stap 5: uw aanvraag bevestigen**

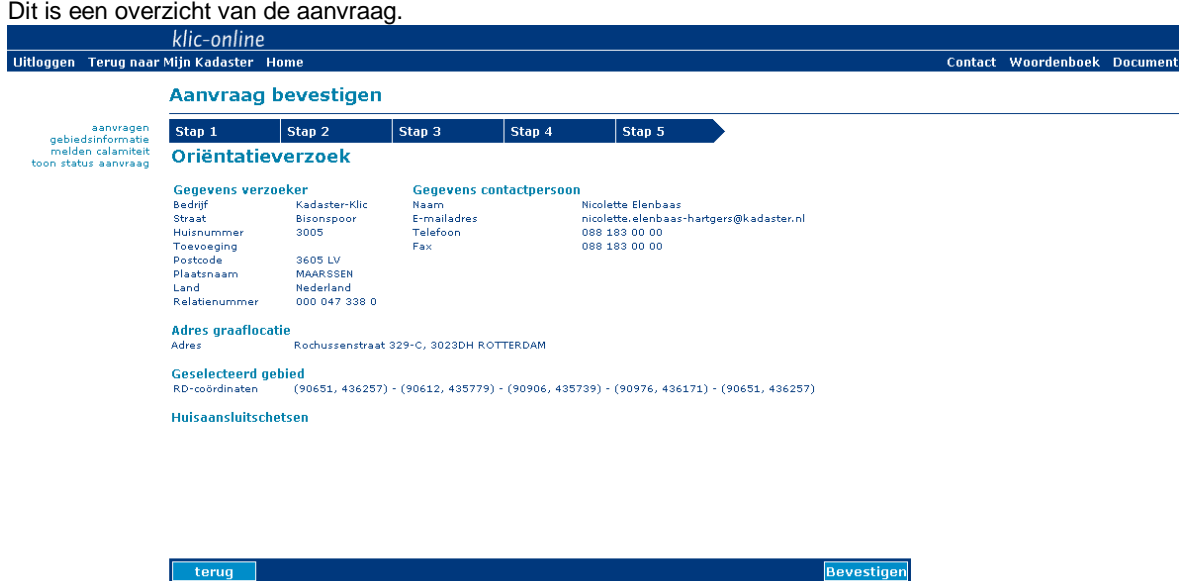

Maak aanvraag definitief en verzend deze door op 'bevestigen' te klikken.

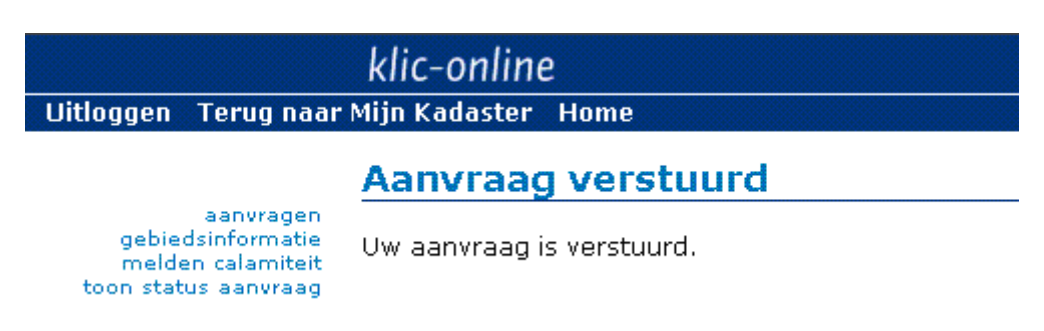

Nadat het Oriëntatieverzoek verzonden is, krijgt u per mail een ontvangstbevestiging van het Kadaster en leveringsinformatie. Meer hierover vindt u onder hoofdstuk 5, 6 en 7.

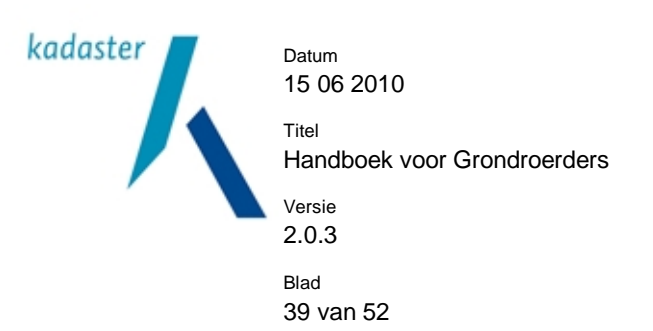

# **9 Calamiteitenmelding**

### **9.1 Inleiding**

U kunt een Calamiteitenmelding doen via Klic-online als u *vanwege een calamiteit* geen tijd heeft om een gewone Graafmelding te doen. Hiervoor gelden echter wel criteria. Deze vindt u in het document calamiteitenprocedure op [www.kadaster.nl/klic](http://www.kadaster.nl/klic) onder 'documentatie' en 'calamiteitenprocedure'.

Via Klic-online kriijgt u door middel van de Calamiteitenmelding een overzicht (lijst) van de belanghebbende netbeheerders op de plaats van de calamiteit.

**U bent verplicht om contact op te nemen met alle beheerders van "buisleidingen gevaarlijke inhoud" op de plaats van de calamiteit, voordat u start met de werkzaamheden.** 

U kunt desgewenst contact opnemen met de overige netbeheerders.

De Calamiteitenmelding wordt ook ter informatie naar de netbeheerders verstuurd, maar zij zijn niet verplicht om daarop te reageren

**Belangrijk: nadat u een calamiteitenmelding heeft gedaan, moet dit altijd door de opdrachtgever de eerst volgende werkdag gemeld worden aan Agentschap Telecom.** 

<http://www.agentschap-telecom.nl/onderwerpen/ondergrondse-netten>

Daar wordt bekeken of er sprake is van een terechte calamiteitenmelding.

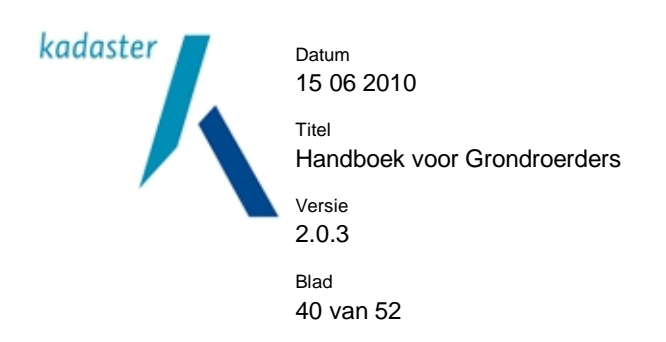

# **9.2 Inloggen**

Inloggen in 'Mijn Kadaster' via<https://mijn.kadaster.nl>

(De inlogcode en het wachtwoord heeft u ontvangen na uw registratie als grondroerder bij het Kadaster).

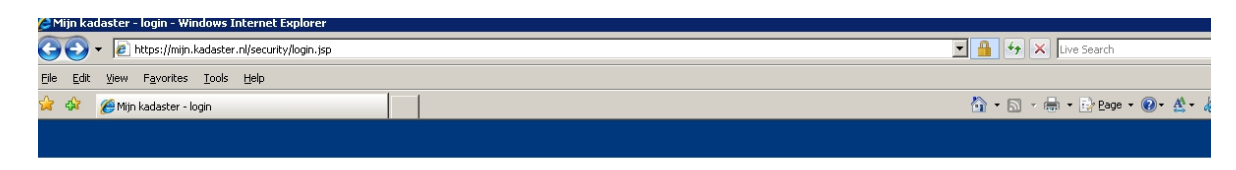

# Mijn Kadaster

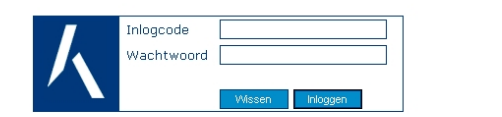

**O** Help **O** Testnanina

\* Controleer of het internetadres in de adresbalk begint met https://mijn.kadaster.nl/ \* Uw Mijn Kadaster account is strikt persoonlijk. Kadastermedewerkers zullen nooit naar<br>uw wachtwoord vragen, noch telefonisch, noch per e-mail, noch op enige andere wijze.

#### Kies Klic-online

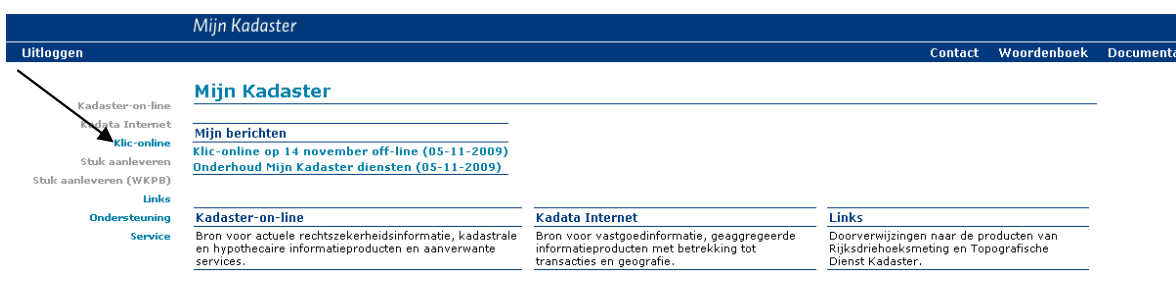

#### Kies 'Melden calamiteit'

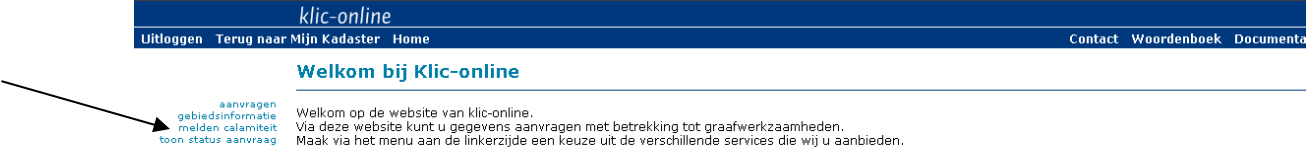

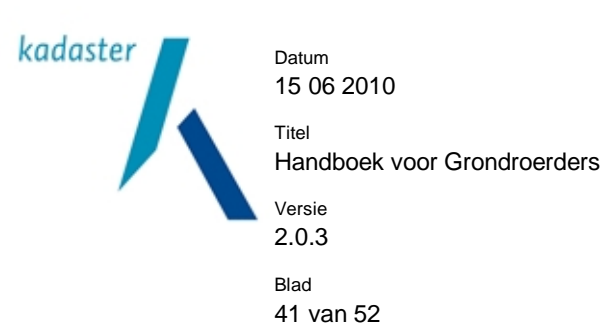

#### **9.3 Stap 1 : gegevens invoeren**

Controleer de 'Gegevens melder'.

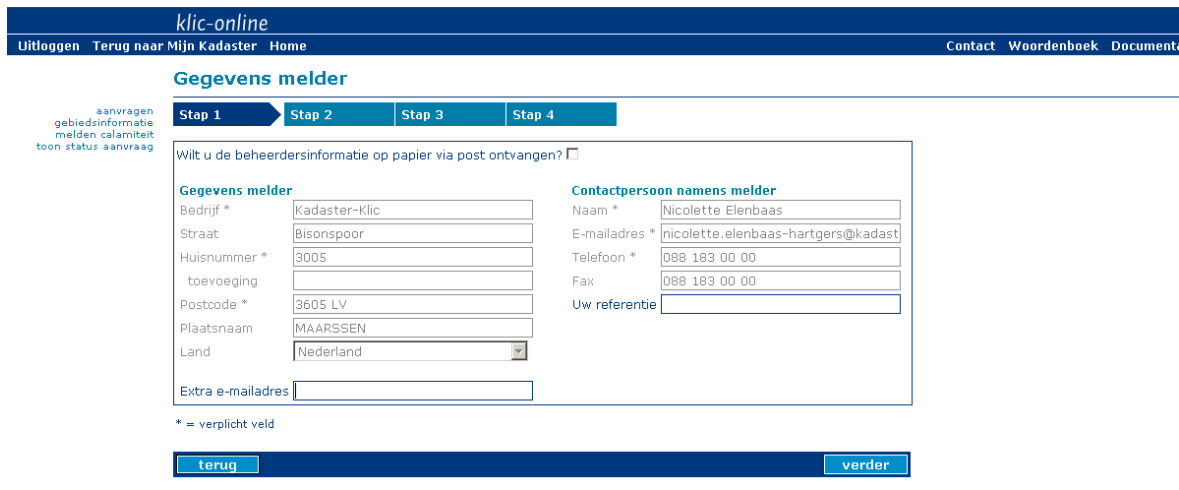

Instructies voor de velden:

- De contactpersoon gegevens zijn niet wijzigbaar.
- Bij 'Uw referentie' kunt u een werkordernummer, projectnummer of kostenplaatsnummer invoeren.
- Als u een extra e-mailadres wilt opgeven, dan kan dit in het vak 'Extra e-mailadres' Er wordt tevens een ontvangstbevestiging en eventueel beheerdersinformatie gestuurd naar het extra e-mailadres.

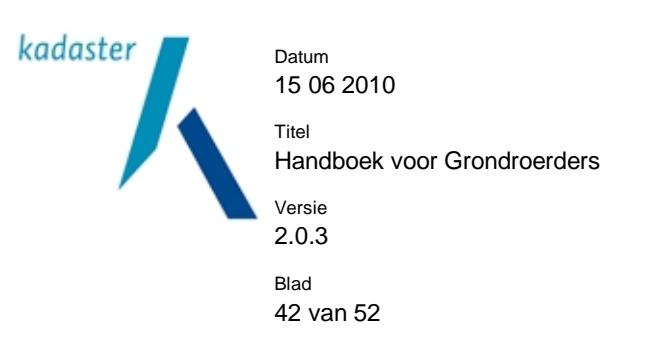

# **9.4 Stap 2: het graafgebied selecteren.**

U kunt nu het graafgebied intekenen op een kaart van Nederland. U kunt zoeken op adres, op postcode of op coördinaten. Het is ook mogelijk om alleen op de kaart te zoeken. (U moet een keuze maken tussen deze vier opties).

Tip: In sommige regio's geeft de GBKN kaart niet voldoende actuele informatie.

Ondervindt u problemen bij het vinden van een adres op de kaart? Gebruik dan vindjeeigenhuis.nl of locatienet.nl. U kunt hier verschillende kaartsoorten kiezen ter vergelijk met de kaart in Klic-online.

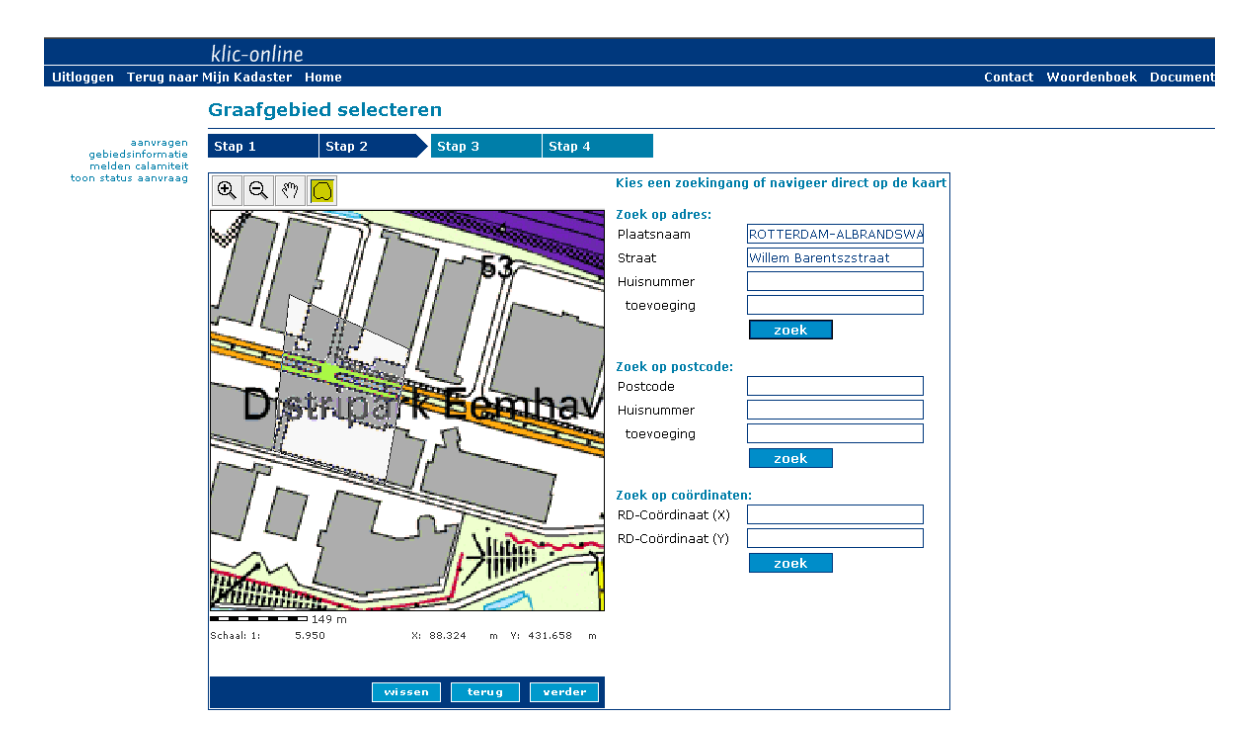

Zoekopties:

*Zoek op adres:* 

- Plaatsnaam
	- Plaatsnaam in combinatie met straat
- Plaatsnaam in combinatie met straat en huisnummer/toevoeging

U maakt hierbij gebruik van bestaande straatnamenlijsten. Hiermee wordt voorkomen dat een locatie door een schrijffout niet gevonden kan worden.

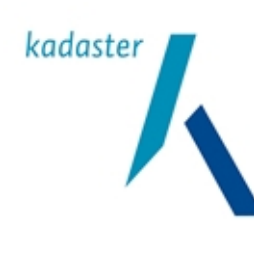

Datum 15 06 2010

Handboek voor Grondroerders

Versie 2.0.3

Titel

Blad 43 van 52

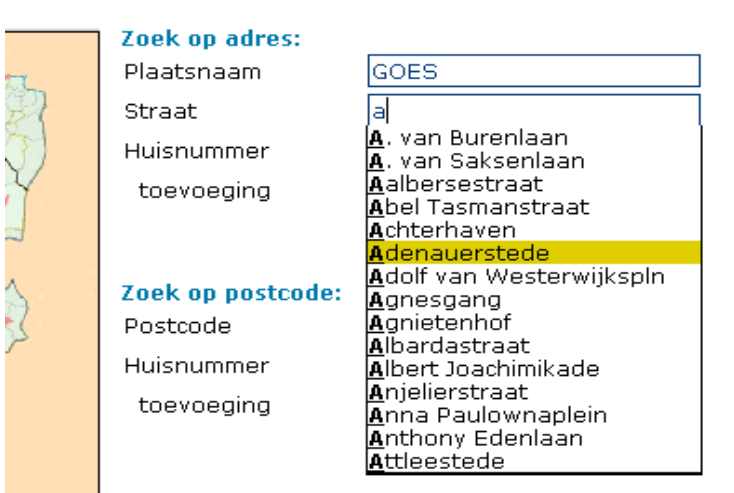

Kies een zoekingang of navigeer direct op de kaart

#### 7nok on coördinaton:

# *Zoek op postcode:*

- Postcode
- Postcode in combinatie met huisnummer/toevoeging

#### *Zoek op coördinaten:*

• XY- coördinaten

### *Zoek met behulp van de kaart:*

- Met kaart-tools handmatig zoeken
- Navigeer direct op kaart.

#### Als u niet "goed" zoekt, krijgt u de volgende melding:

*"U kunt zoeken op 3 verschillende manieren. Op postcode, met optioneel een huisnummer en eventueel een huisnummertoevoeging. Op woonplaats, met optioneel een straat. Op coördinaten."* 

Als er geen resultaten zijn gevonden, krijgt u de volgende melding:

"Adres is niet gevonden."

Zoek uw graafgebied m.b.v. een ander zoekingang!

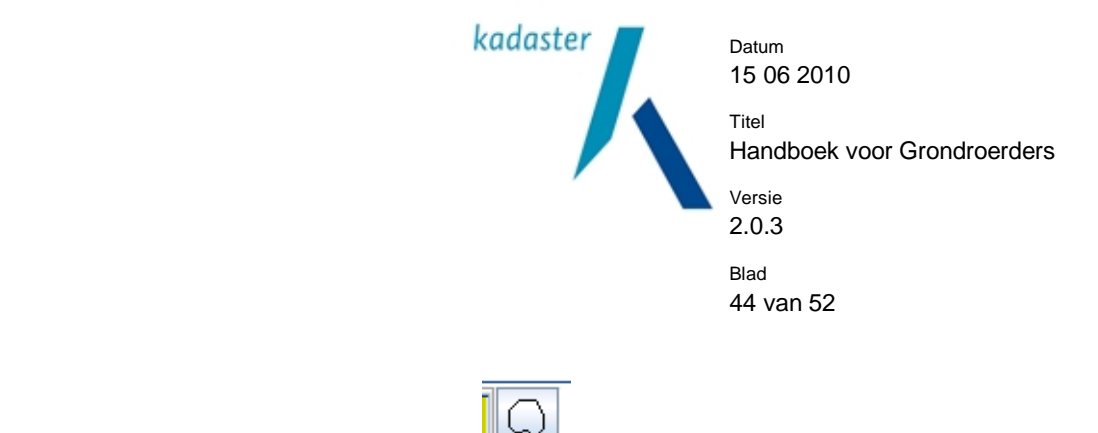

Teken een polygoon met de "Polygoon" tool

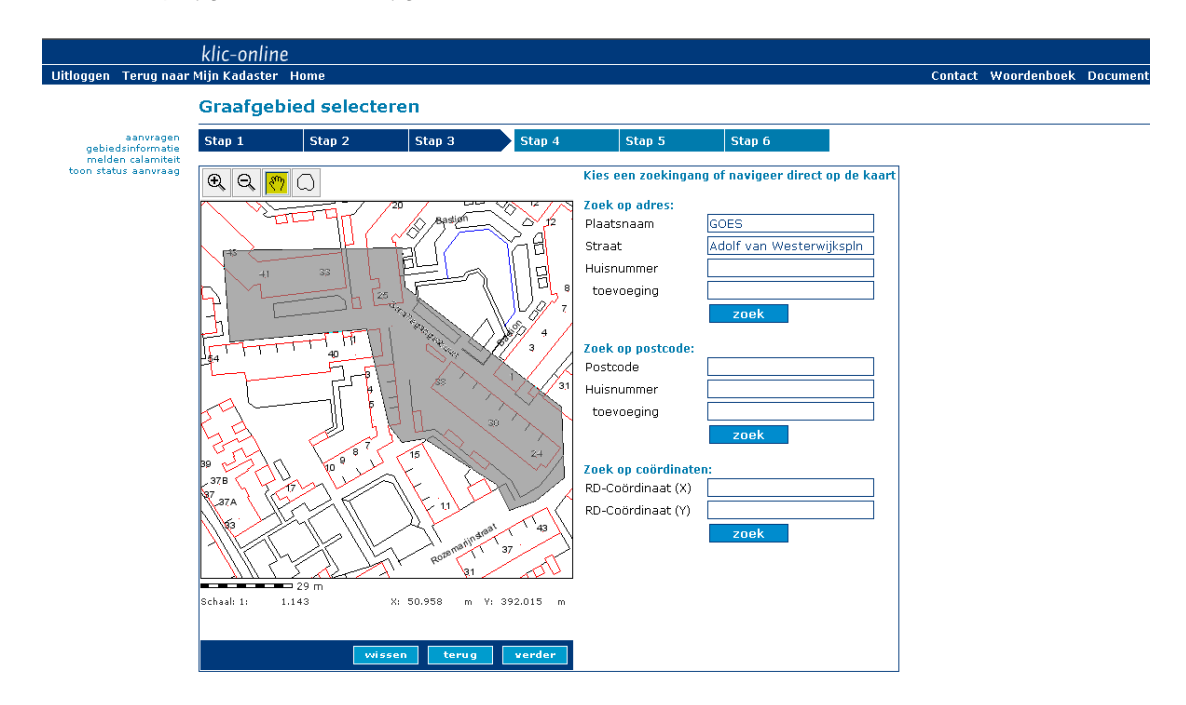

#### Let op:

• Een polygoon mag maximaal 500 bij 500 meter van omvang zijn. Als de polygoon te groot is, krijgt u de melding 'Polygoon moet binnen vierkant passen met zijde 500.0 m'.

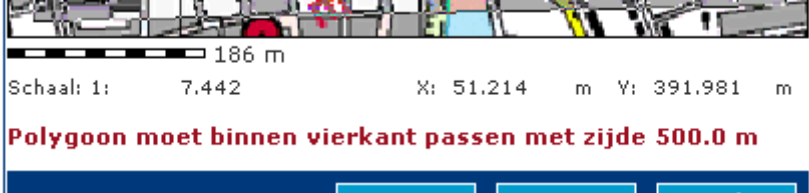

- Sluit de polygoon door middel van een "dubbelklik".
- U kunt geen polygoon tekenen als u te ver bent uitgezoomd. De tool om een polygoon te tekenen is dan uitgeschakeld.
- Als u een polygoon opnieuw wilt tekenen, verdwijnt de eerder getekende polygoon.
- U kunt geen strook/tracé tekenen.
- GBKN is standaard ingeschakeld. U krijgt de GBKN echter pas te zien als u ver genoeg bent ingezoomd.
- Onder de kaart ziet u een schaalaanduiding inclusief meters.

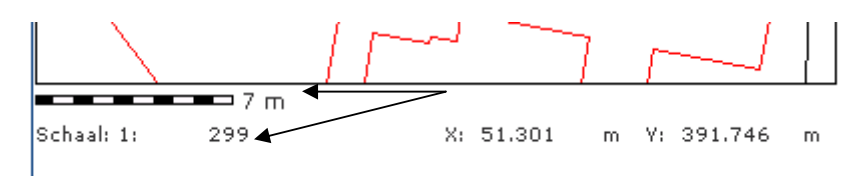

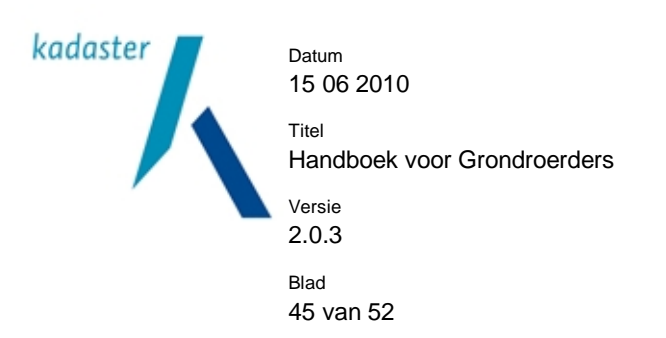

• Afstand wordt getoond na de eerste klik op de kaart. Als u op de kaart klikt en uw muis verschuift ziet u de afstand van uw eerste klik mee veranderen.

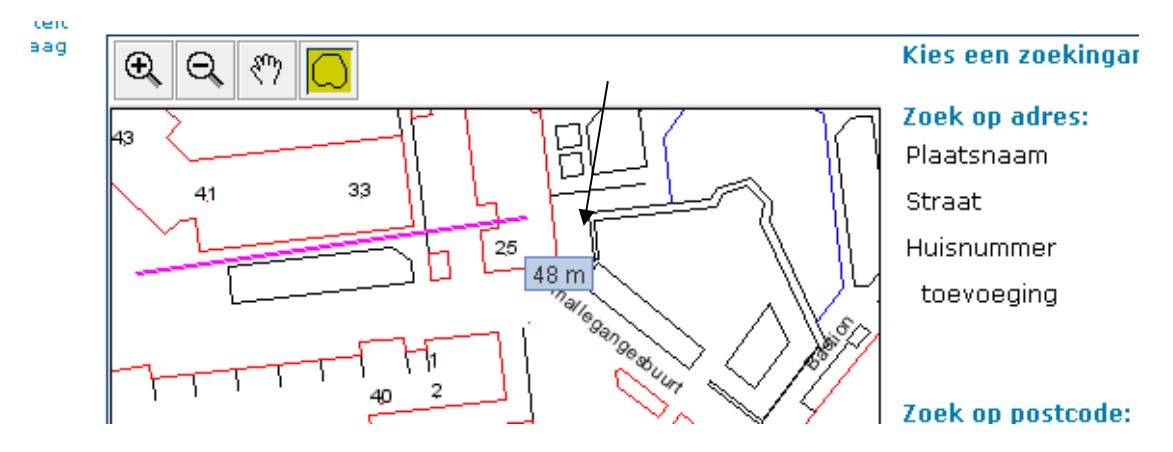

• Bij zoeken op uniek adres (plaats, straat en huisnummer) geeft een markering op de kaart het betreffende adres aan. U kunt meteen zien waar de graaflocatie is.

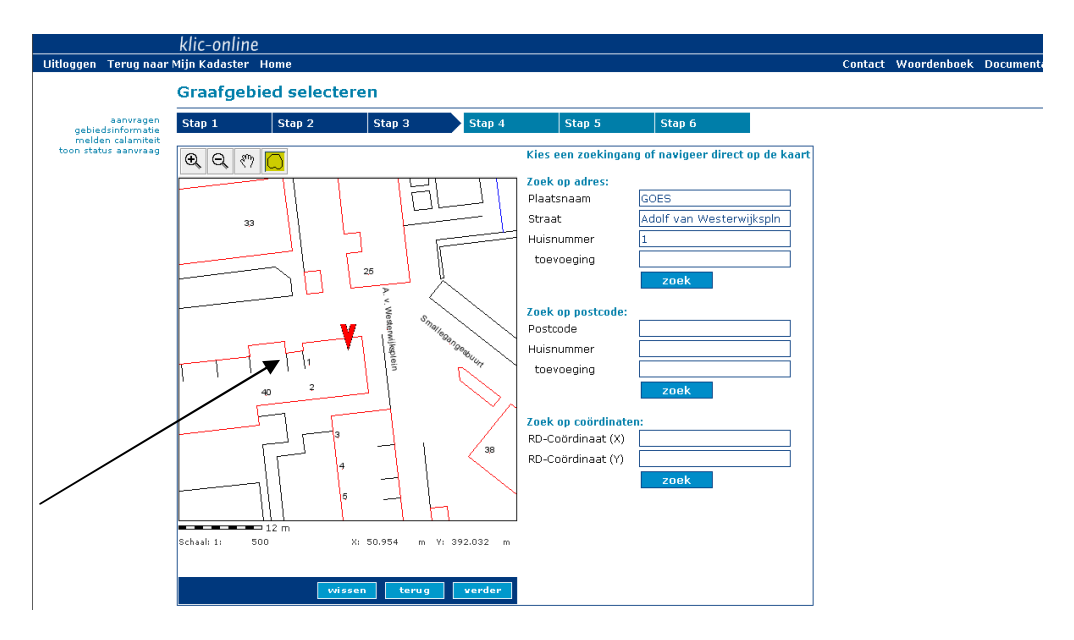

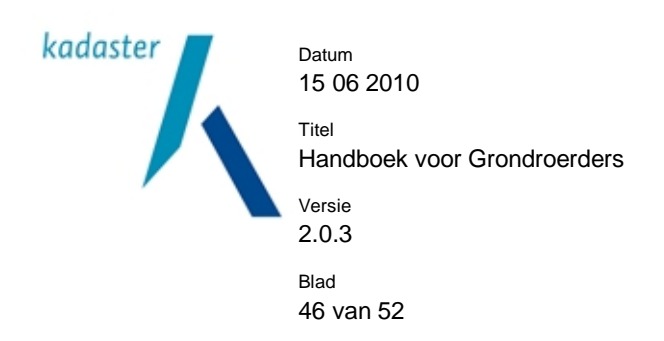

# **9.5 Stap 3: 'dichtstbijzijnd adres' graaflocatie**

Op basis van de ingetekende polygoon wordt altijd een 'dichtstbijzijnd adres' getoond. Dit dichtstbijzijnd adres geeft een indicatie van de werklocatie en is bedoeld voor de netbeheerders. U kunt het adres aanpassen, maar het dient een bestaand adres te zijn!

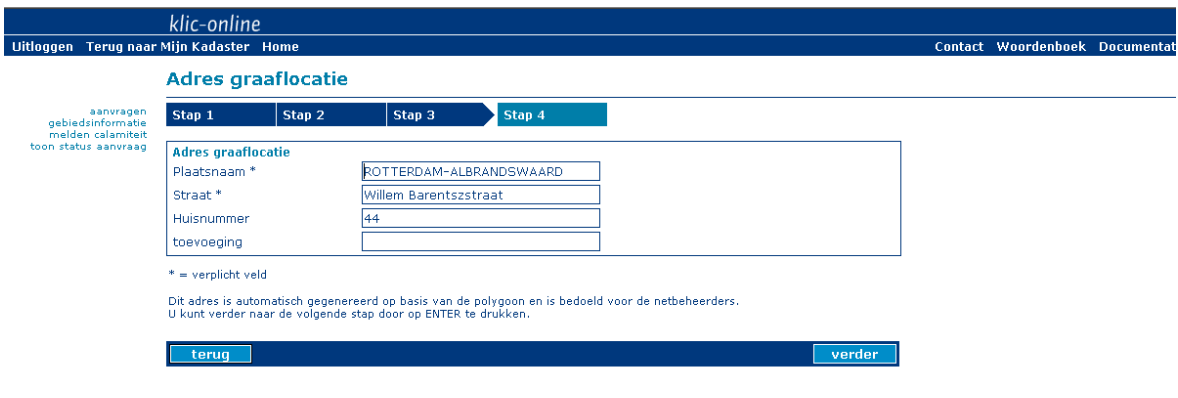

# **9.6 Stap 4: uw aanvraag bevestigen**

Dit is een overzicht van de aanvraag.

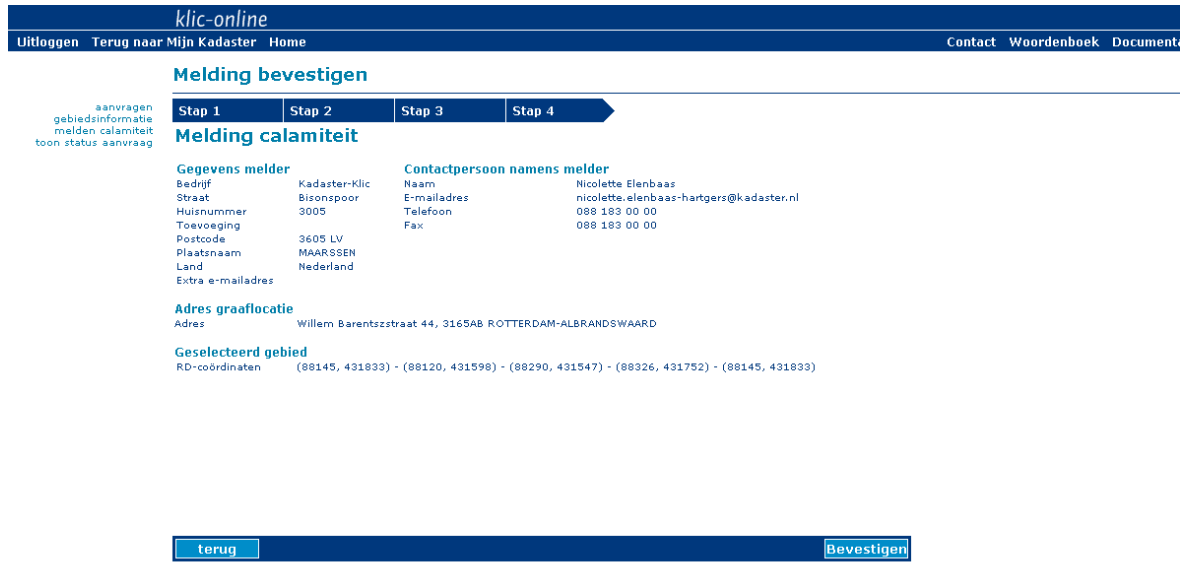

Maak aanvraag definitief en verzend deze door op 'Bevestigen' te klikken.

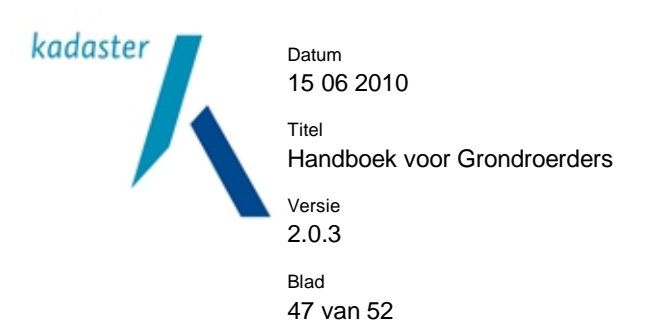

#### **9.7 Overzicht netbeheerders**

U ziet op uw scherm een overzicht van de betrokken netbeheerders.

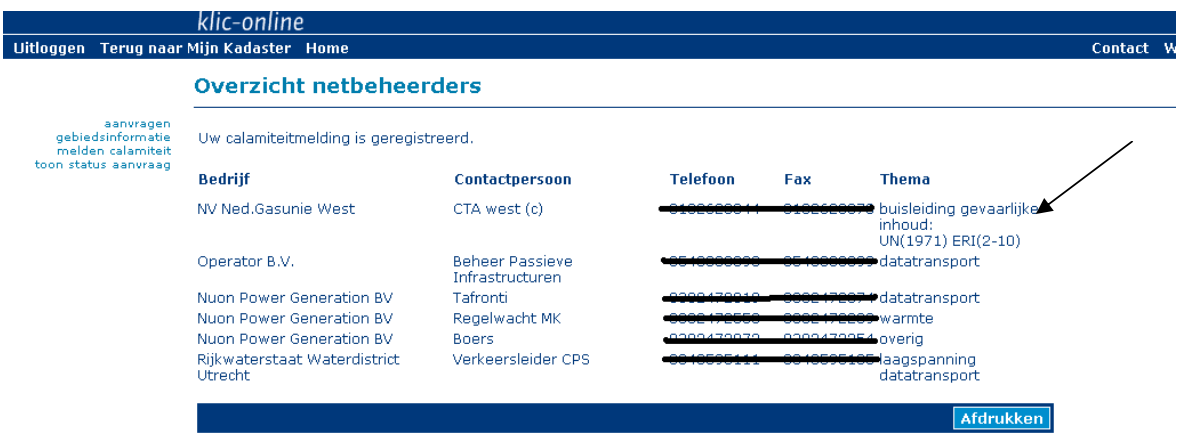

U kunt zelf contact opnemen met deze netbeheerders, contactadressen voor calamiteitenmeldingen zijn toegevoegd. U bent in ieder geval verplicht om contact op te nemen met beheerders van een 'buisleiding gevaarlijke inhoud'.

Eventueel kunt u de Calamiteitenmelding ook telefonisch doen via het Contactcenter op 0800-0080. Vraagt u dan speciaal naar de aanwezigheid van 'buisleidingen gevaarlijke inhoud'. U bent verplicht om in ieder geval met de beheerders van deze leidingen contact op te nemen.

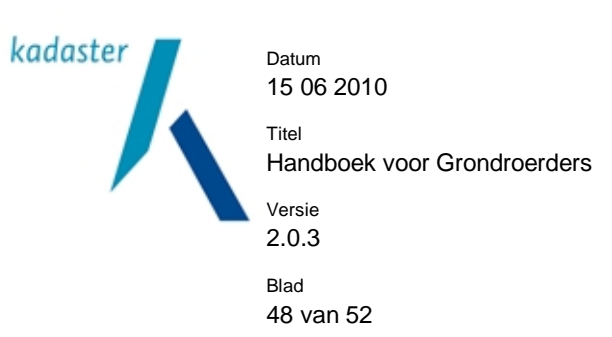

# **10 Veiligheidsgebieden**

In zogenaamde 'veiligheidsgebieden' bestaat een afwijkende regeling met betrekking tot het uitwisselen van informatie tussen grondroerders en netbeheerders. Dit is bepaald in de Wet Informatie-uitwisseling Ondergrondse Netten (WION).

Onder de veiligheidsgebieden vallen de gebieden omschreven in het Besluit informatie-uitwisseling ondergrondse netten, artikel 8 (vliegvelden, kerncentrales, defensieterreinen e.d.)

Bij een graafmelding in een veiligheidsgebied geldt vanaf 1 juli 2010 een afwijkende procedure:

- Als de graaflocatie geheel of gedeeltelijk in een veiligheidsgebied valt, krijgt de grondroerder hiervan bericht van het Kadaster. Dit geldt zowel voor een graafmelding als voor een oriëntatieverzoek of een calamiteitenmelding.
- Het Kadaster stuurt de gebundelde informatie van alle betrokken netbeheerders niet naar de grondroerder, maar naar de beheerder van het veiligheidsgebied.
- De beheerder van het veiligheidsgebied verstrekt informatie aan de grondroerder. De beheerder van het veiligheidsgebied beslist zelf welke informatie wordt geleverd.

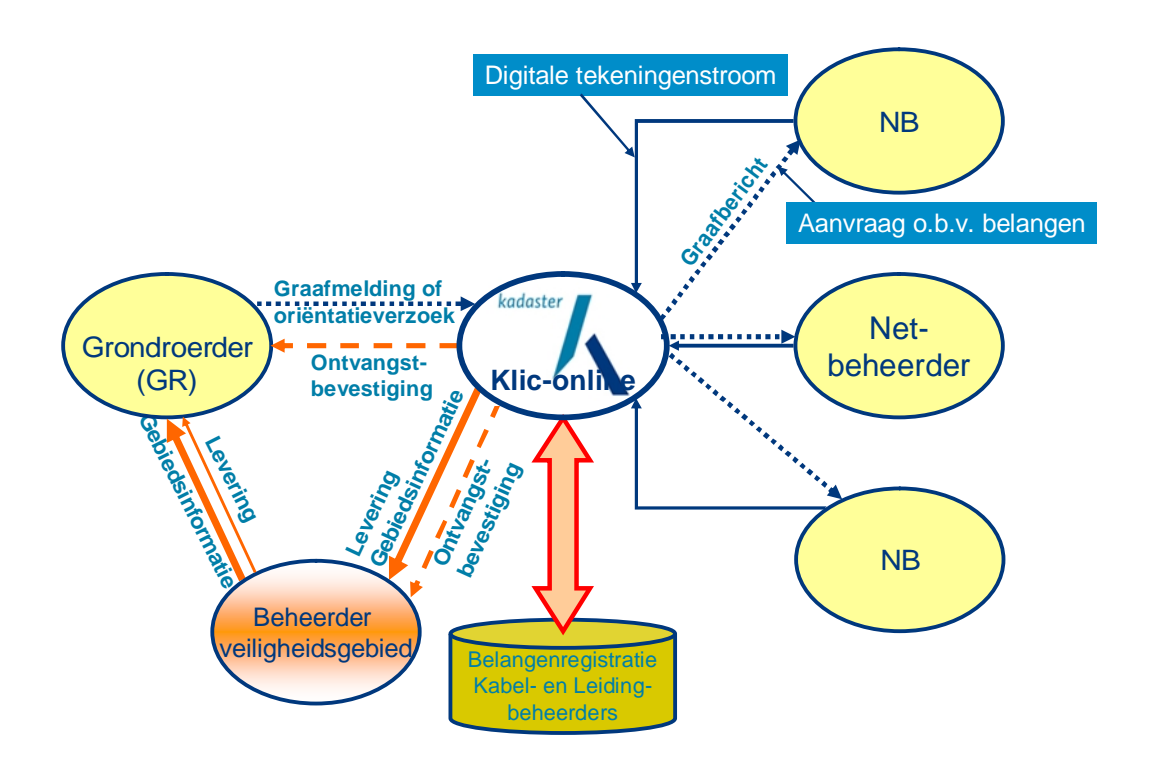

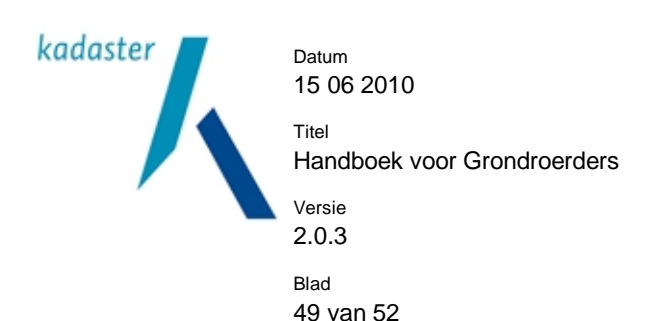

De beheerders van de veiligheidsgebieden zijn bij het Kadaster bekend en geïnformeerd over de procedure.

#### *Wat betekent dit voor u als grondroerder?*

Als de ingetekende polygoon in de graafmelding deels of geheel een veiligheidsgebied raakt, ontvangt u daarvan bericht. In het bericht is vermeld, om welk veiligheidsgebied het gaat en wie de beheerder is. U ontvangt de kabel- en leidinginformatie in dit geval niet van het Kadaster, maar van de beheerder van het veiligheidsgebied. De beheerder van het veiligheidsgebied bepaalt welke informatie wordt gegeven en op welke wijze dit gebeurt.

#### *Wat betekent dit voor de calamiteitenmelding?*

Als de ingetekende polygoon in de graafmelding deels of geheel een veiligheidsgebied raakt, worden in Kliconline op het scherm de contactgegevens;

- van de beheerder van het veiligheidsgebied getoond
- van de netbeheerders getoond

U dient contact op te nemen met de beheerder van het veiligheidsgebied voordat er gegraven wordt.

#### **Voorbeeld e-mail beheerder veiligheidsgebieden naar de grondroerder:**

Geachte heer, mevrouw,

Hierbij ontvangt u de ontvangstbevestiging van uw graafmelding.

De gebiedsinformatieaanvraag overlapt een veiligheidsgebied. De verstrekking van de informatie over het betreffende gebied verloopt via de Beheerder Veiligheidsgebied en kan daardoor een dag vertraging opleveren. Middels onderstaand contact informatie kunt u contact opnemen met de beheerder van het veiligheidsgebied.

Op [www.kadaster.nl/klic](http://www.kadaster.nl/klic) kunt u meer informatie terugvinden over de Veiligheidsgebieden.

Hieronder treft u de gegevens aan van uw melding. Het meldnummer van uw Klic-melding is: 10O006943

Het ordernummer van uw Klic-melding is: 0065003286

De referentie van de Klic-melding is: Project AB365

Beheerder(s) veiligheidsgebied

Naam: Jansen E-mail: [test@kadaster.nl](mailto:test@kadaster.nl) Bedrijf: Beheerder Veiligheidsgebied A Adres: Straatweg 1 Postcode / plaats: 4652AB Goes Telefoon: 0204456692 Fax: 0204556982

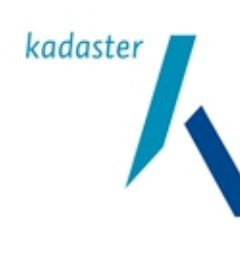

Datum 15 06 2010

Titel

Versie

Handboek voor Grondroerders

2.0.3 Blad 50 van 52

Gegevens aanvrager

Naam: Jansen E-mail: [test@kadaster.nl](mailto:test@kadaster.nl) Relatienummer: 0000024336 Bedrijf: De Grondroerder Adres: Loolaan 83-A Postcode / plaats: 7314 AH Apeldoorn Land: Nederland Telefoon: (088) 183 29 89 Datum aanvraag: 2010-06-11 10:50:16

Graafgebied

RD-coördinaten: (54089,394425), (54089,391936), (56578,391928), (56228,394330), (54089,394425)

Dichtsbijzijnd adres: De Boomgaarden 8 4464 AJ GOES

Met vriendelijke groet. Klic-online servicedesk Telefoonnummer : 0800-0080 E-mailadres : [klic@kadaster.nl](mailto:klic@kadaster.nl)

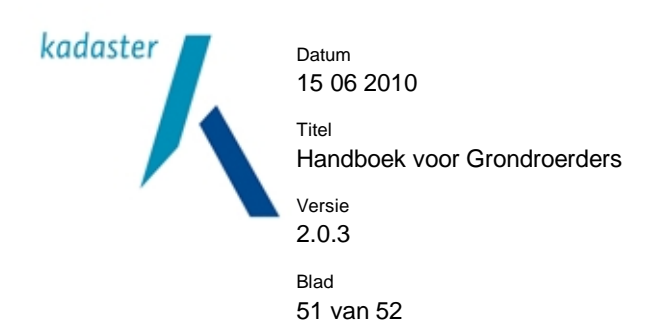

# **11 Terugmelden afwijkende situatie**

### **Afwijkende situatie.**

Volgens de WION is een grondroerder verplicht om een afwijkende ligging van een net te melden aan het Kadaster. Met een afwijkende ligging wordt bedoeld dat de feitelijke ligging van een net meer dan een meter afwijkt van de ligging, zoals die is aangegeven in de informatie van de netbeheerders (melding afwijkende ligging).

Als de grondroerder een net aantreft, waarvan niet duidelijk is wie de netbeheerder is, dient hij dit ook aan het Kadaster te melden (melding onbekend net).

Omdat in de praktijk niet altijd duidelijk is, of het gaat om een afwijkende ligging of om een onbekend net, spreken we in beide gevallen van een 'afwijkende situatie'.

Wanneer een afwijkende situatie is gemeld bij het Kadaster stuurt het Kadaster een bericht per e-mail naar de betreffende netbeheerder (indien deze bekend is). De netbeheerder dient het net per omgaande, doch uiterlijk binnen 10 werkdagen, te claimen.

Als de netbeheerder het net na 10 werkdagen niet geclaimd heeft, of als de netbeheerder niet bekend is, wordt het net beschouwd als 'onbekend'. Het Kadaster gaat bij alle betrokken netbeheerders na, wie de beheerder is van het onbekende net.

De netbeheerder het net geclaimd heeft, dient binnen 30 werkdagen na ontvangst van de melding afwijkende situatie zijn kabel en leidinginformatie aan te passen aan de werkelijke situatie.

Als de beheerder ook na het onderzoek van het Kadaster niet gevonden wordt, dient het net te worden geregistreerd door de gemeente, waarin het net zich bevindt (weesleiding).

#### *Wat betekent dit voor grondroerders?*

Als u als grondroerder een afwijkende situatie aantreft, dient u dit direct te melden aan het Kadaster. Daarvoor gebruikt u het formulier 'melding afwijkende situatie'. (Zie [www.kadaster.nl/klic](http://www.kadaster.nl/klic) en kijk bij "afwijkende situatie') Het formulier dient geheel te worden ingevuld en met een situatieschets worden verzonden aan het emailadres [afwijkendesituatie.klic@kadaster.nl.](mailto:afwijkendesituatie.klic@kadaster.nl) De situatieschets dient ingetekend te worden op een door het Kadaster geleverde kaartondergrond (de GBKN in de levering). U krijgt een ontvangstbevestiging per mail. Verder ontvangt u geen informatie meer van het Kadaster.

Als meerdere netbeheerders het net claimen, zullen zij onderling moeten uitmaken wie de beheerder van het net is.

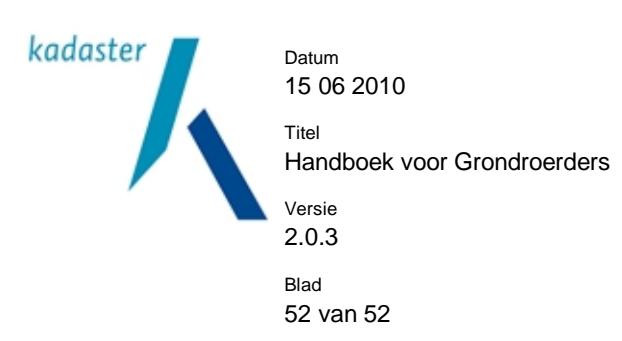

# **12 Randvoorwaarden**

Om gebruik te kunnen maken van Klic-online en de Klic-viewer dient u minimaal te beschikken over de volgende soft- en hardware:

#### *Computer*

PC met Windows XP/Vista, MacOS of recente Linux versie met min. 1Gb intern geheugen. Harde schijf met min. 1 Gb vrije ruimte (voor opslag van de te ontvangen gebiedsinformatie).

#### *Printer*

Minimaal een A4 kleuren printer (laser of inktjet), aanbevolen wordt een A3 kleuren (laser) printer.

# *Internet*

Breedband internetaansluiting (ADSL of Kabel) en een email adres voor het ontvangen van de ontvangstbevestiging.

#### *Software*

Internet Explorer 6.0 of hoger, óf Firefox 2.0 of hoger. Java-Runtime-Environment versie tussen 1.6.0.0 en 1.6.0.7 (voor de gebiedsselectie). Deze is hier te downloaden Acrobat Reader 7.0 of hoger (voor het lezen en printen van de "comfortlevering"). Deze is hier te downloaden

Eventueel een GIS-pakket voor het importeren en lezen van het kaartmateriaal (png bestanden).

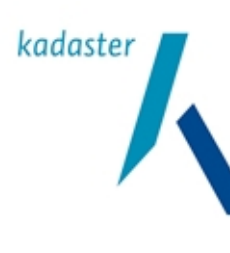

Datum 15 06 2010

Titel

Versie

Handboek voor Grondroerders

2.0.3 Blad 53 van 52

# **13 Verwijzingen**

Meer informatie over Kadaster-KLIC en Klic-online: [www.kadaster.nl/klic](http://www.kadaster.nl/klic)

Informatie over de Klic-viewer:

[www.klicviewer.nl](http://www.klicviewer.nl)

Helpdesk Klic-viewer (Arcadis): : (055) 581 55 55

Informatie over de WION en toezicht op de WION: [www.minez.nl](http://www.minez.nl) [www.at-ez.nl](http://www.at-ez.nl)

Informatie over het voorkomen van graafschade: [www.klo.nu](http://www.klo.nu) 

Voor vragen kunt u een e-mail sturen aan klic@kadaster.nl